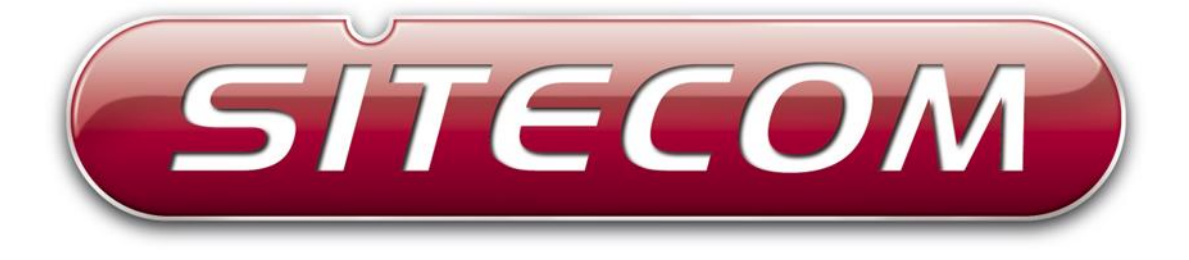

# Wi-Fi Modem Router X3 N300

# **WLM-3600**

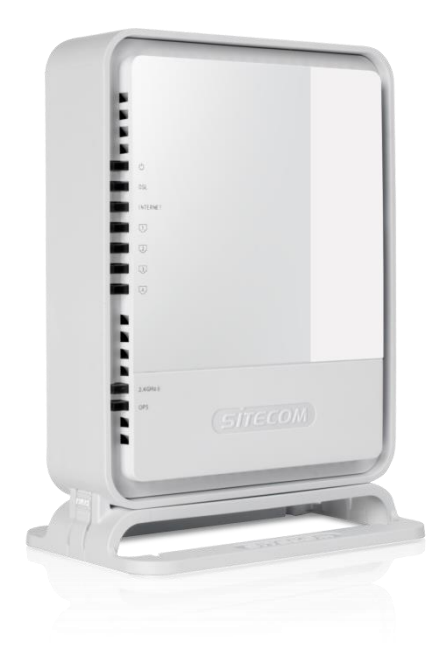

**User Manual**

# **Table of Contents**

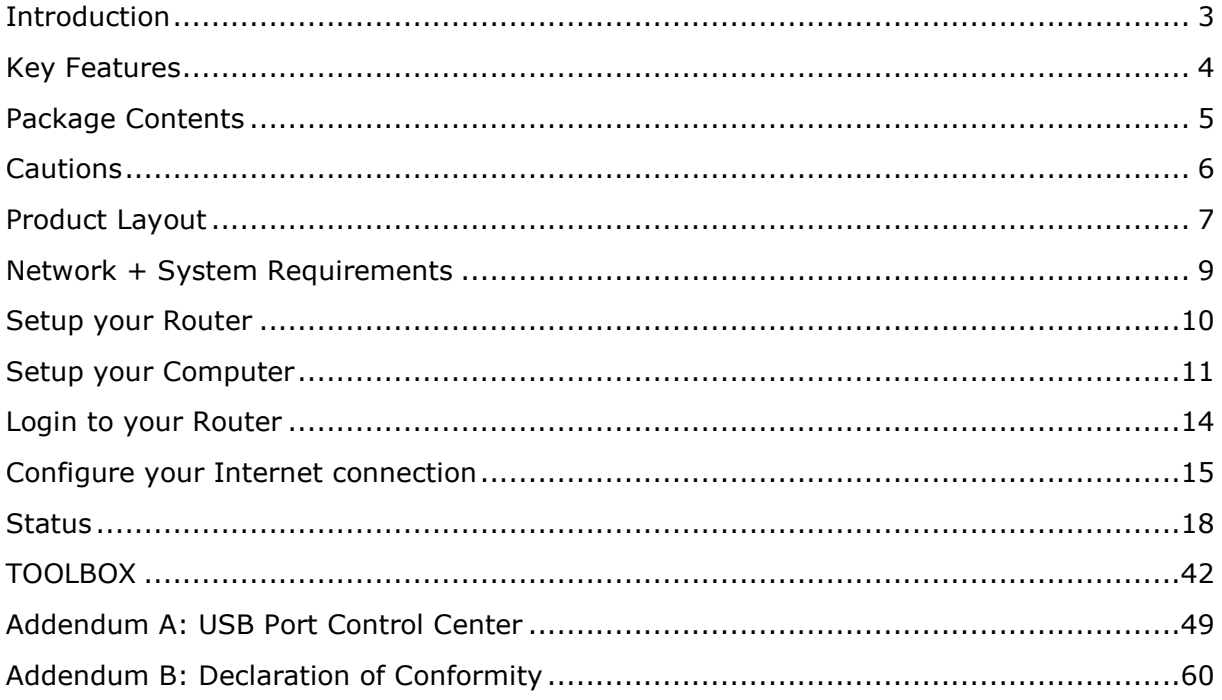

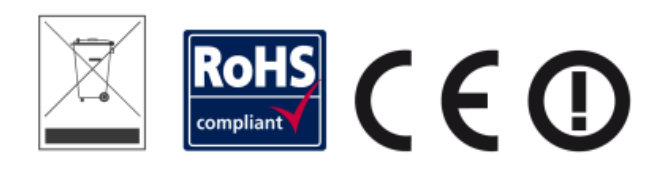

Revision 1.1

© Sitecom Europe BV 2015

Note: All the information contained in this manual was correct at the time of publication.

However, as our engineers are always updating and improving the product, your device's software may have a slightly different appearance or modified functionality than presented in this manual.

# <span id="page-2-0"></span>**Introduction**

Congratulations on your purchase of the WLM-3600 Wireless ADSL2+ Modem. This modem is fully compliant with 802.11b, 802.11g and 802.11n. This modem provides the best performance when used in combination with 802.11n client adapters.

The WLM-3600 is not only a Modem or Wireless Access Point, but can also be used to connect wired Ethernet devices at 10/100 Mbit speeds.

For data protection and privacy, the WLM-3600 can encode all wireless transmissions with WEP, WPA or WPA2 encryption. By default, the modem is secured with a WPA2 (AES) encryption key. (The WPA2-key is printed on the label underneath the modem.)

With a built-in DHCP Server & powerful SPI firewall the WLM-3600 protects your computers against intruders and known Internet attacks, and also provides safe VPN pass-through.

With Sitecom Cloud Security, Sitecom goes one step further and ensures that you can surf the Internet even more safely, not only on your PC, but on all the devices in your home which you use to access the Internet. It does not matter whether you surf the Internet on a laptop, a tablet, a mobile telephone or your television. Thanks to the security that is integrated in the router, all the Internet devices in your home are protected against the dangers of Internet criminality.

# <span id="page-3-0"></span>**Key Features**

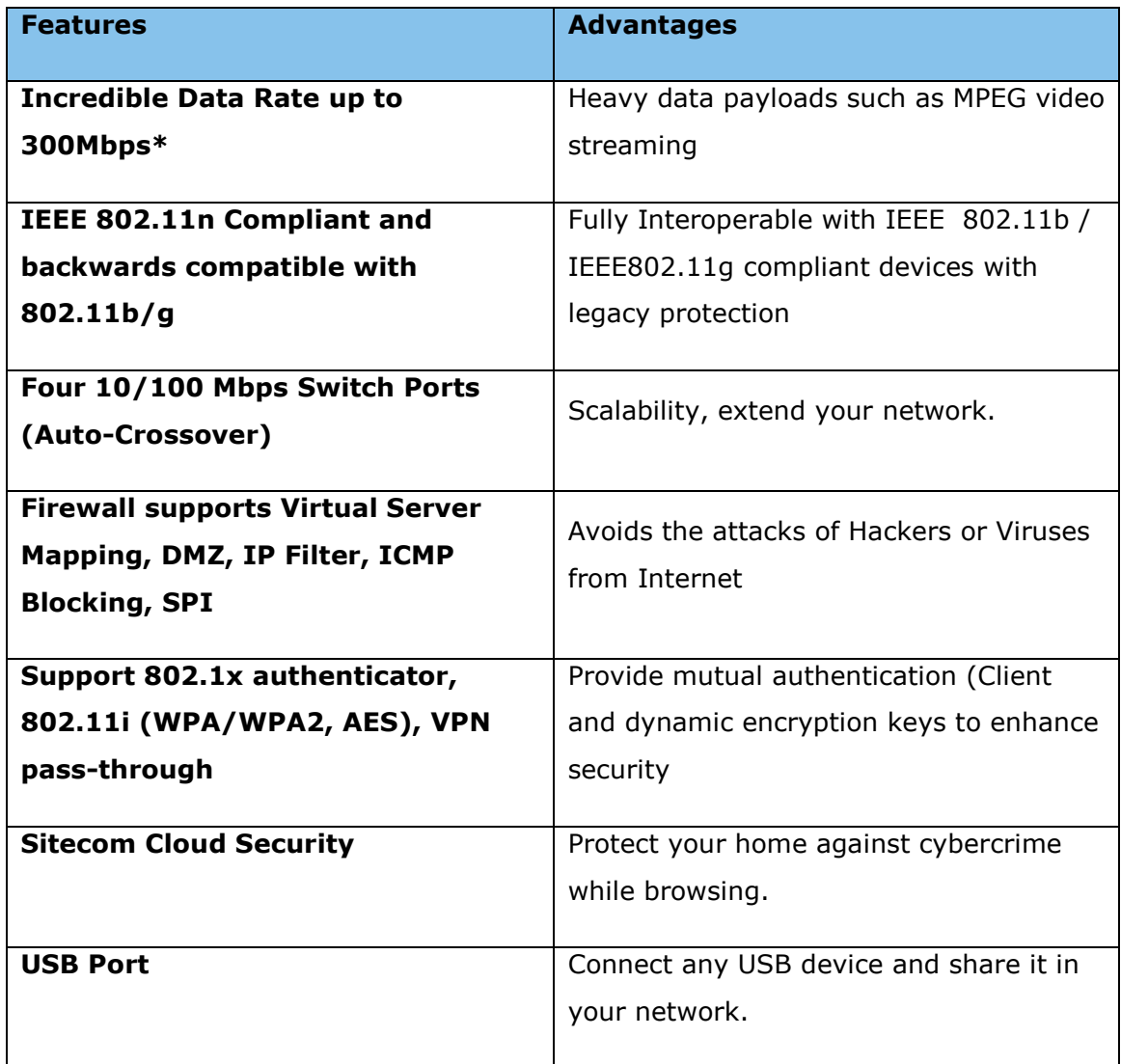

\* Theoretical wireless signal rate based on IEEE standard of 802.11a, b, g, n chipset used. Actual throughput may vary. Network conditions and environmental factors lower actual throughput rate. All specifications are subject to change without notice.

# <span id="page-4-0"></span>**Package Contents**

Open the package carefully, and make sure that none of the items listed below are missing. Do not discard the packing materials, in case of return; the unit must be shipped back in its original package.

- The WLM-3600 WiFi Modem Router N300
- A 110V~240V to 12V 1A Switching Power Adapter
- A Quick Install Guide
- An UTP cable
- A RJ11 cable

# <span id="page-5-0"></span>**Cautions**

This router's design and manufacturer has your safety in mind. In order to safely and effectively use this router, please read the following before usage.

### **Usage Cautions**

The user should not modify this router. The environmental temperature should be within  $+5 \sim +35$  degrees Celsius.

### **Power**

The router's power voltage is DC 12V 1A.

When using this router, please connect the supplied AC adapter or AC adapter cable to the router's power jack. When placing the adapter cable, make sure it can't get damaged or be subject to pressure. To reduce the risk of electric shock, unplug the adapter first before cleaning it. Never connect the adapter to the router in a humid or dusty area. Do not replace the adapter or cable's wire or connector.

### **Repair**

If the router has a problem, you should take it to an appointed repair center and let the specialists do the repair. Never repair the router yourself, you might damage the router or endanger yourself.

### **Disposing of the Router**

When you dispose of the router, be sure to dispose it appropriately. Some countries may regulate disposal of an electrical device, please consult with your local authority.

### **Others**

When using this router, please do not let it come into contact with water or other liquids. If water is accidentally spilled on the router, please use a dry cloth to absorb the spillage. Electronic products are vulnerable, when using please avoid shaking or hitting the router, and do not press the buttons too hard.

- Do not let the router come into contact with water or other liquid.
- Do not disassemble, repair or change the design of the router; any damage done will not be included in the repair policy.
- Avoid hitting the router with a hard object, avoid shaking the router and stay away from magnetic fields.
- If during electrostatic discharge or a strong electromagnetic field the product will malfunction, unplug the power cable. The product will return to normal performance the next time it is powered on.

# <span id="page-6-0"></span>**Product Layout**

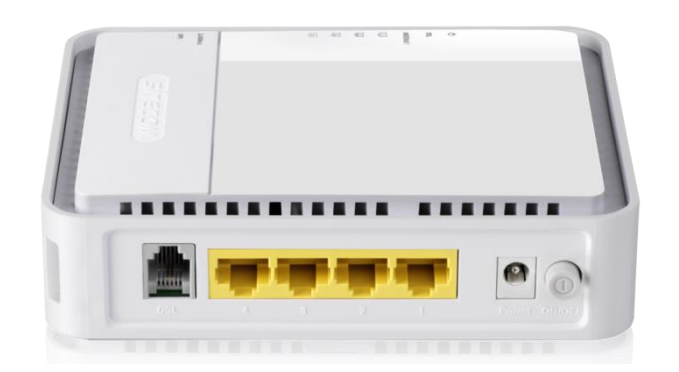

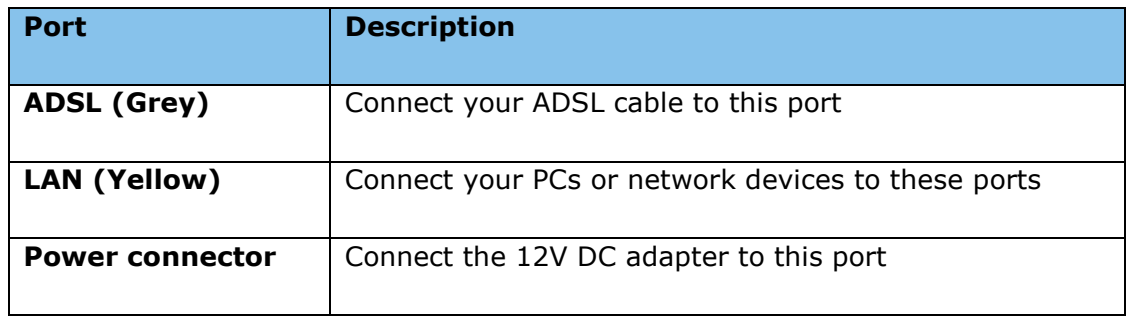

### **Backlabel and Network Details Folder**

The Network Details Folder describes the IP address, login details, network name, security code and OPS button functionality.

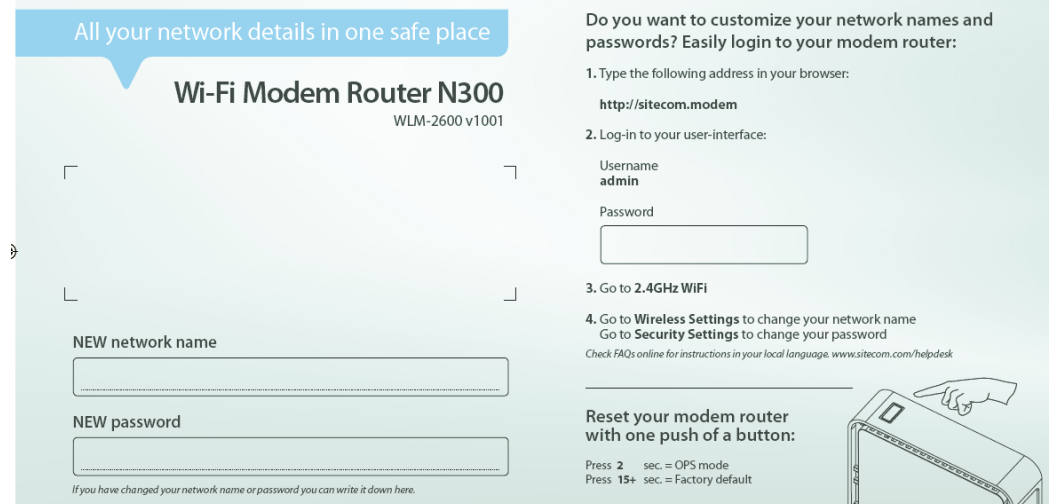

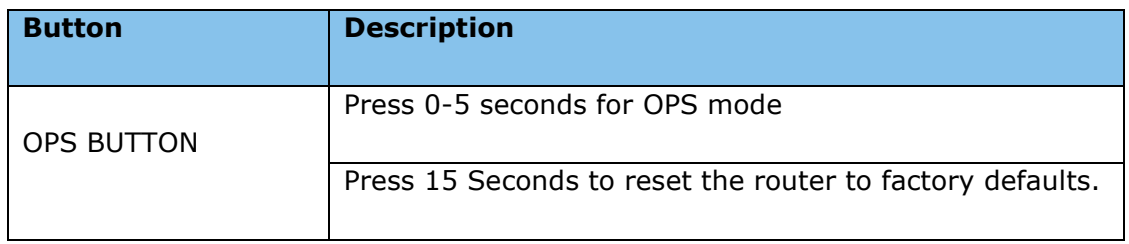

### **LED Definition**

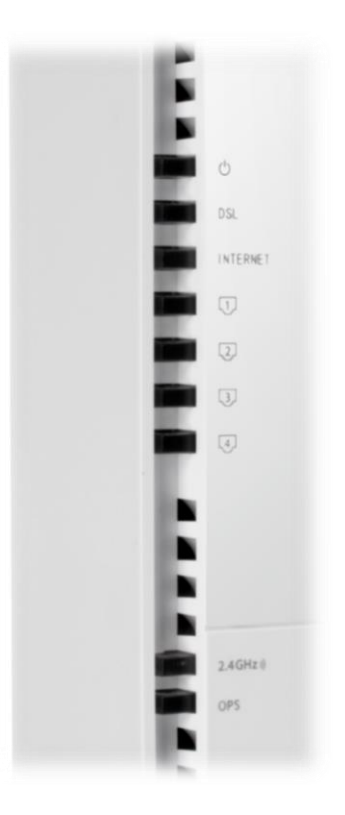

As shown from the top to the bottom.

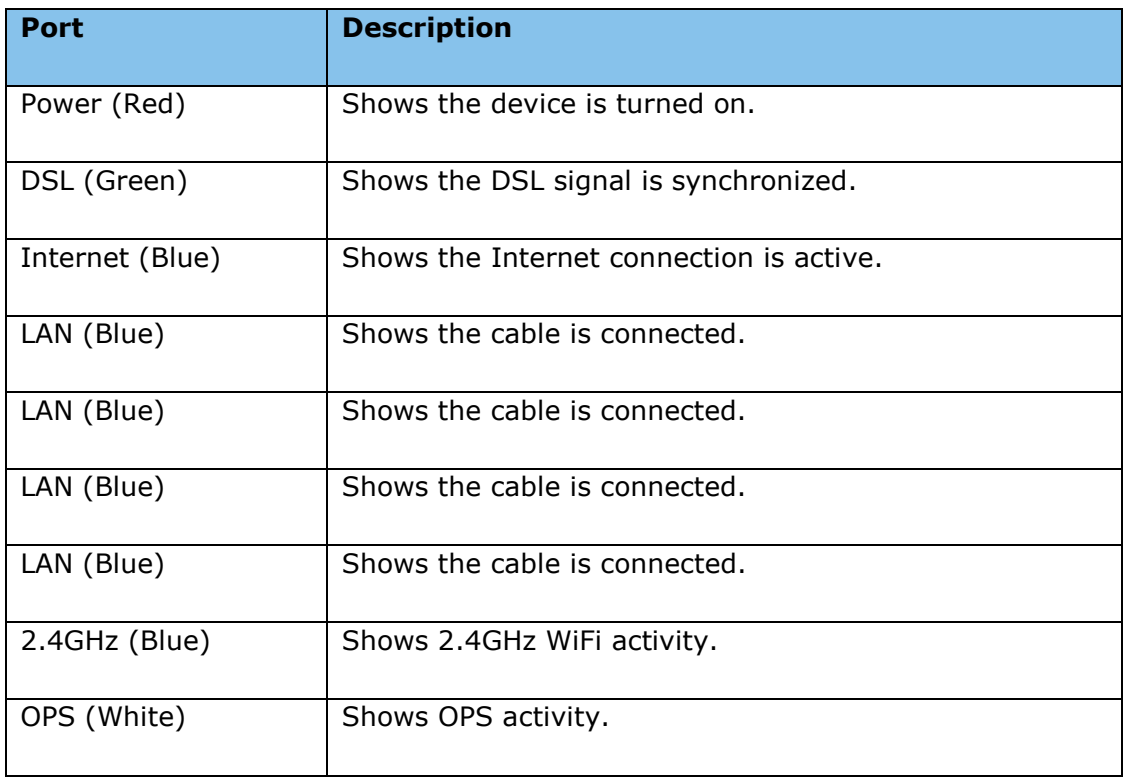

# <span id="page-8-0"></span>**Network + System Requirements**

To begin using the router, make sure you meet the following as minimum requirements:

- PC/Notebook.
- Operating System Microsoft Windows XP/VISTA/7 or Mac OSX
- 1 Free Ethernet port.
- WiFi card/USB dongle (802.11 a/b/g/n) optional.
- PC with a Web-Browser (Internet Explorer, Safari, Firefox, Opera)
- Ethernet compatible CAT5e cables.

# <span id="page-9-0"></span>**Setup your Router**

You can place the router on a desk or other flat surface, or you can mount it on a wall. For optimal performance, place your router in the center of your home (or your office) in a location that is away from any potential source of interference, such as a metal wall or microwave oven. This location must be close to a power connection and your ADSL connection.

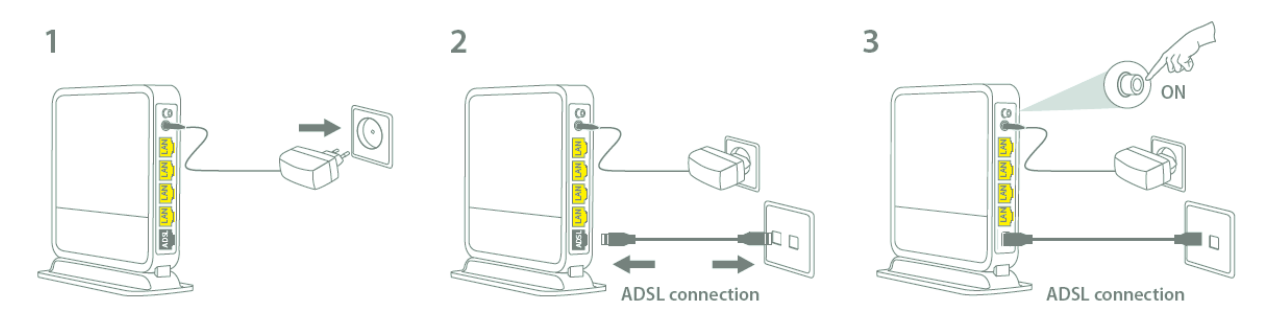

Connect the supplied power-adapter to the power inlet port and connect it to a wall outlet. Switch the router on by flipping the switch on the back of the device. The router automatically enters the self-test phase. During self-test phase, the Power LED will be lit continuously to indicate that this product is in normal operation.

# <span id="page-10-0"></span>**Setup your Computer**

### **Windows, Manual Connection**

 Click on the icon for wireless connectivity. This is usually located in the System Tray, next to the clock.

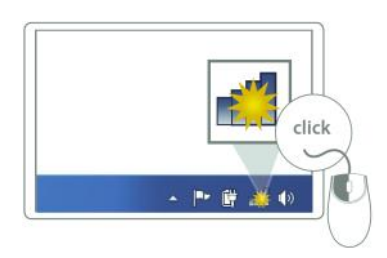

 Select the Sitecom network. The correct network name can be found on the sticker on bottom of the router, or in the Network Details Folder.

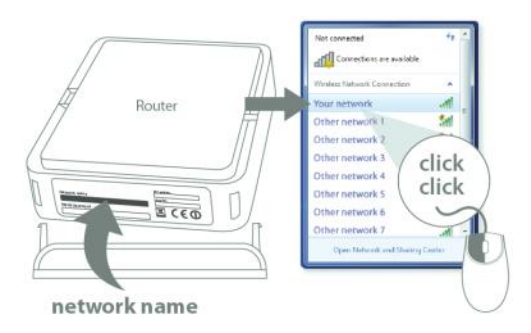

 Fill in the password for the wireless network. The correct password can be found on the sticker on the bottom of the router, or in the Network Details Folder.

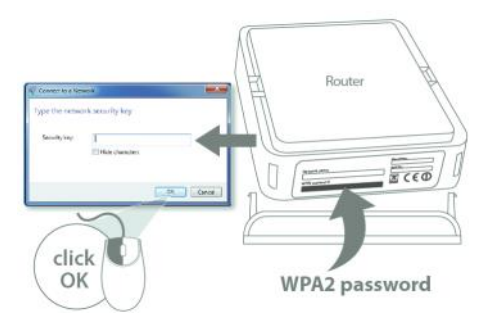

Wait for the icon to display that it's connected to the network.

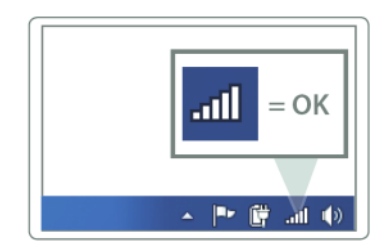

### **Windows, OPS Connection**

 Click on the icon for wireless connectivity. This is usually located in the System Tray, next to the clock.

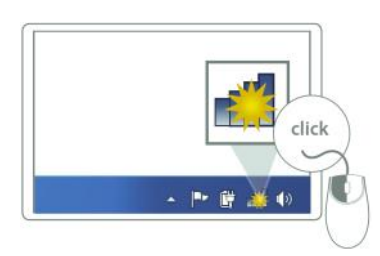

 Select the Sitecom network. The correct network name can be found on the sticker on bottom of the router, or in the Network Details Folder.

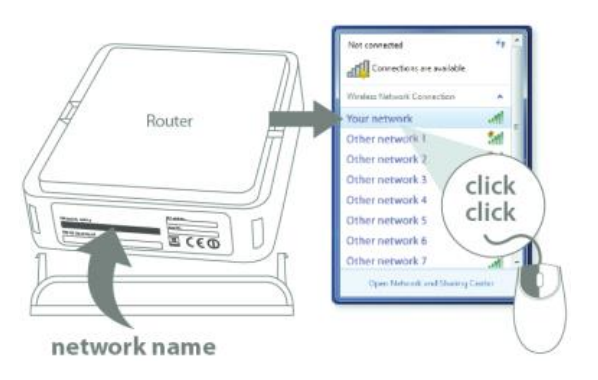

Push the OPS Button on the router. Keep the button pushed for 0-5 seconds.

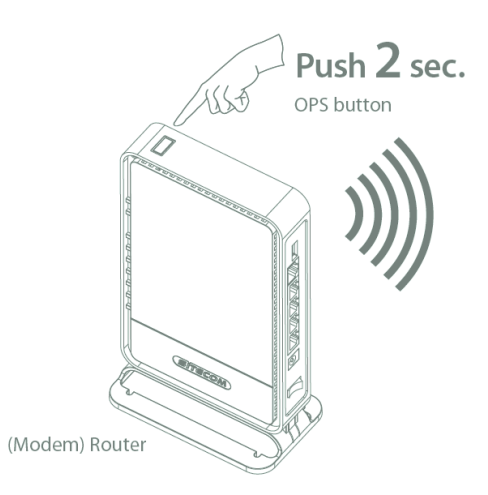

Wait for the icon to display that it's connected to the network.

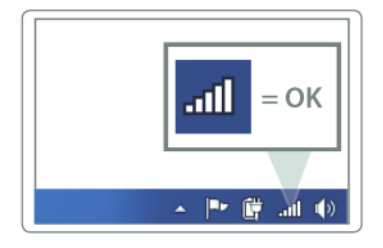

### **Mac OSX**

 Click on the icon for wireless connectivity. This is usually located in the System Tray, next to the clock.

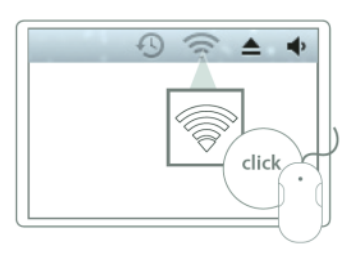

 Select the Sitecom network. The correct network name can be found on the sticker on bottom of the router, or in the Network Details Folder.

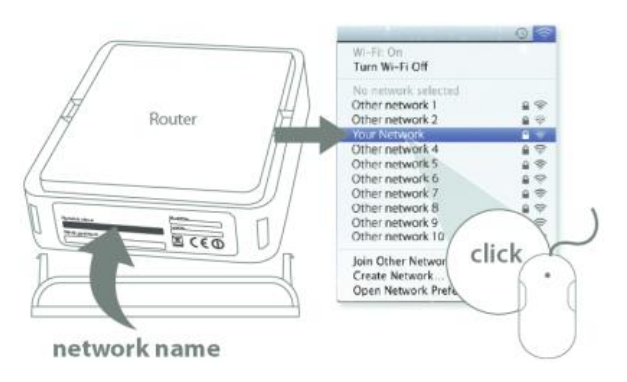

 Fill in the password for the wireless network. The correct password can be found on the sticker on the bottom of the router, or in the Network Details Folder.

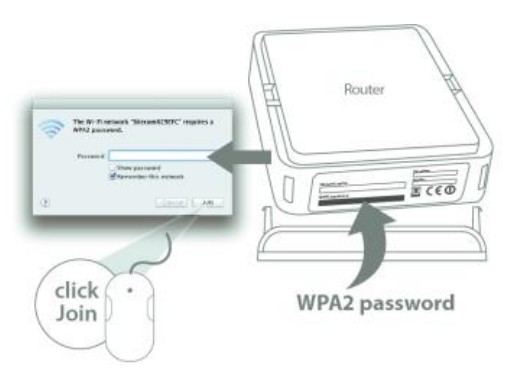

Wait for the icon to display that it's connected to the network.

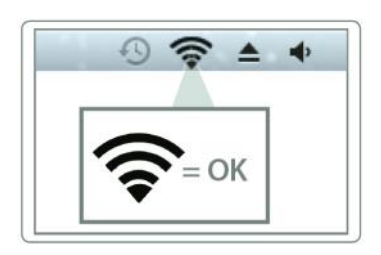

# <span id="page-13-0"></span>**Login to your Router**

### **LOGIN procedure**

• OPEN your browser (e.g. Internet Explorer).

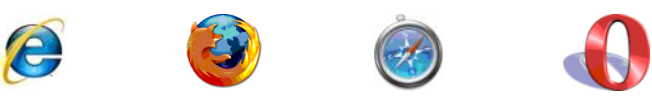

• Type [http://sitecom.modem](http://sitecom.modem/) or http://192.168.0.1 in the address bar and press [Enter].

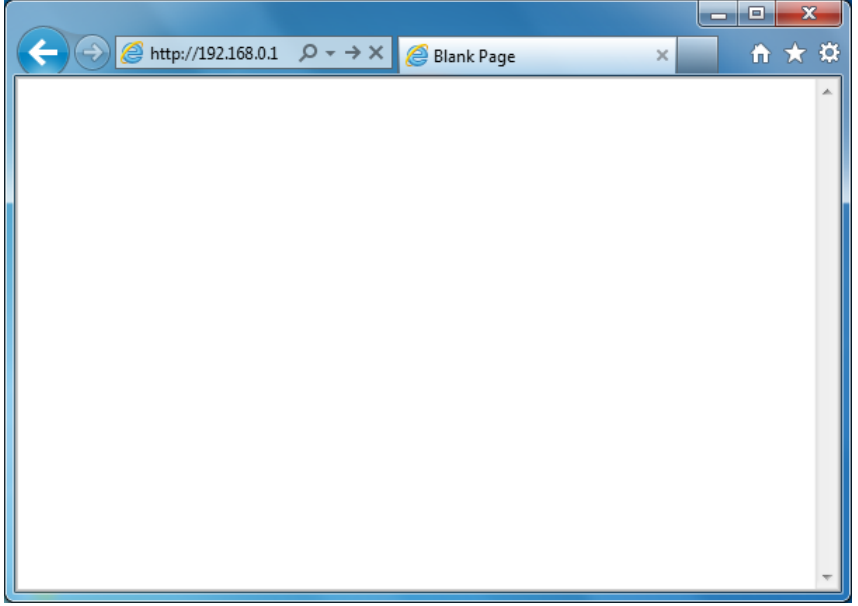

• Type user name and password. The default username is admin, the password can be found on the back label on the bottom of your router.

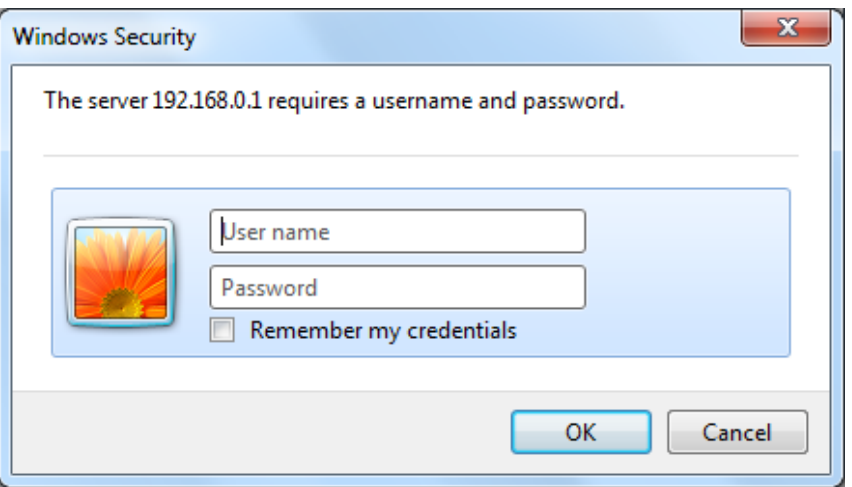

- Click OK.
- You will see the home page of the WLM-3600.

# <span id="page-14-0"></span>**Configure your Internet connection**

From the menu, select "Internet Settings".

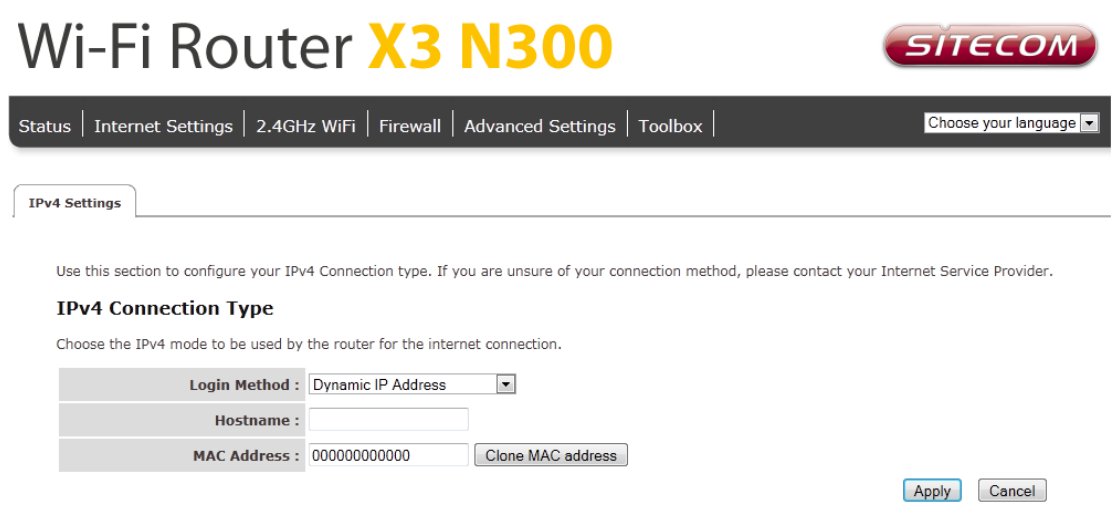

Depending on the chosen setting, you may need to enter your user name and password, MAC address or hostname in the following window. After you have entered the correct information, click **Apply**.

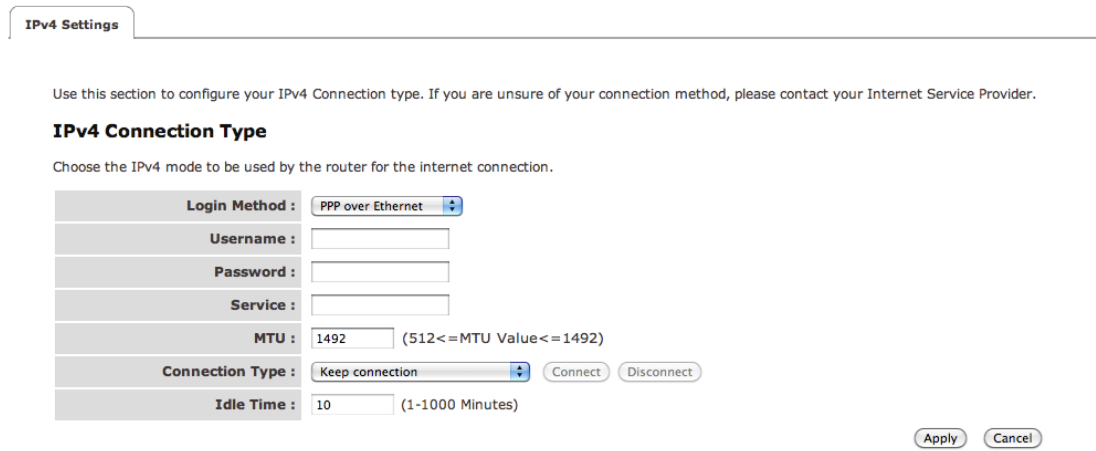

### **IPv6 Configuration**

The IPv6 (Internet Protocol version 6) section is where you configure your IPv6 Connection type.

#### **IPv6 Connection Type**

There are several connection types to choose from: Static IPv6, Autoconfiguration, 6RD and Link-local only. If you are unsure of your connection method, please contact your IPv6 Internet Service Provider.

#### **Static IPv6 Mode**

This mode is used when your ISP provides you with a set IPv6 addresses that does not change. The IPv6 information is manually entered in your IPv6 configuration settings. You must enter the IPv6 address, Subnet Prefix Length, Default Gateway, Primary DNS Server and Secondary DNS Server. Your ISP provides you with all this information.

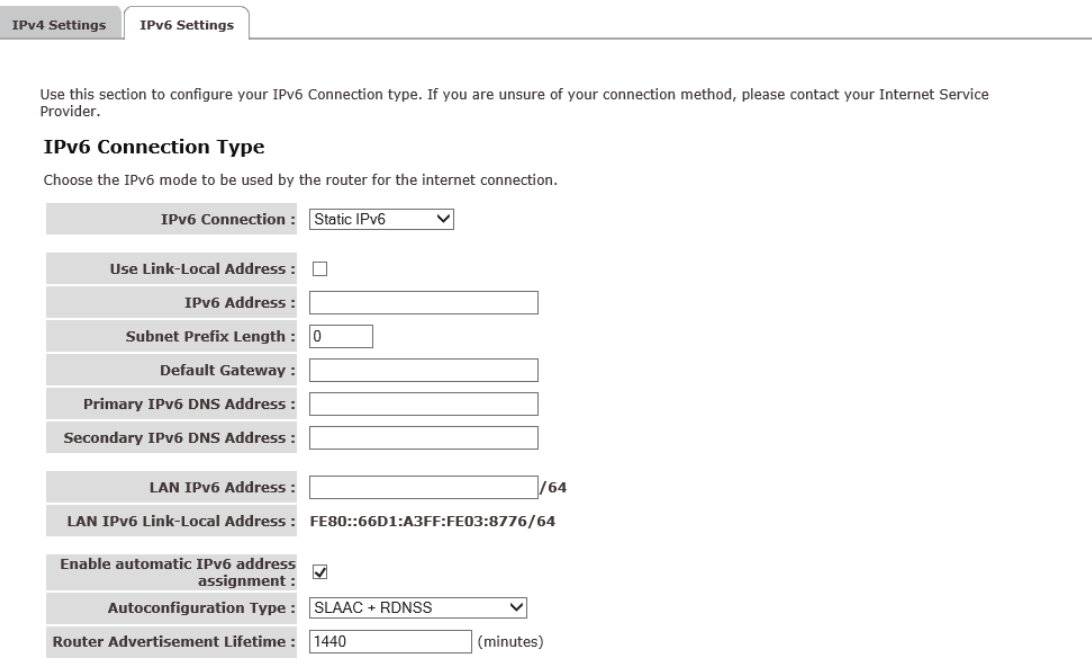

#### **6RD Mode**

In the 6RD mode, no additional configuration is necessary.

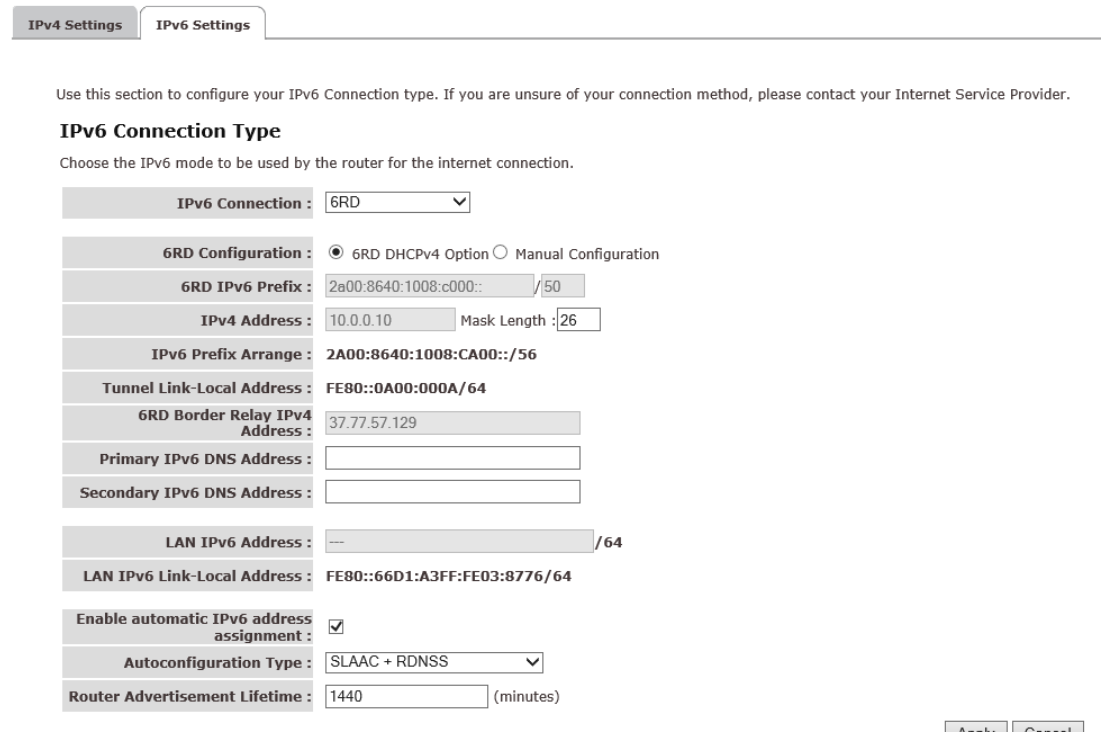

Apply Cancel

#### **Link-local Mode**

The Link-local address is used by nodes and routers when communicating with neighboring nodes on the same link. This mode enables IPv6-capable devices to communicate with each other on the LAN side.

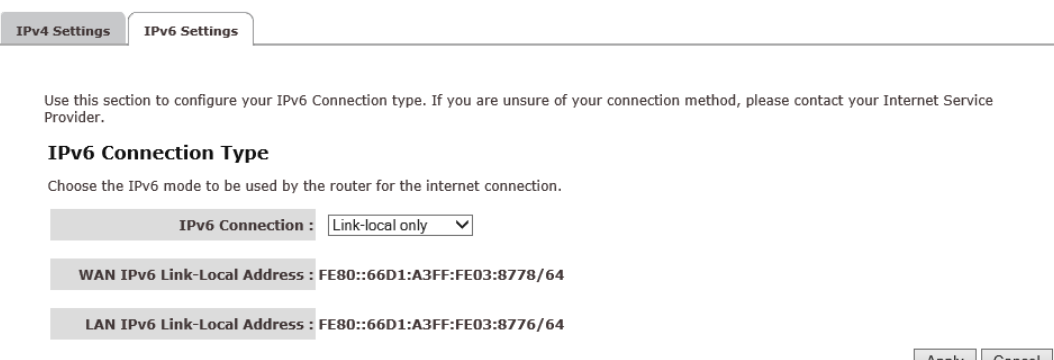

Apply Cancel

### <span id="page-17-0"></span>**Status**

The pages in the status section provide you general information about the operational status of your device.

#### **Status**

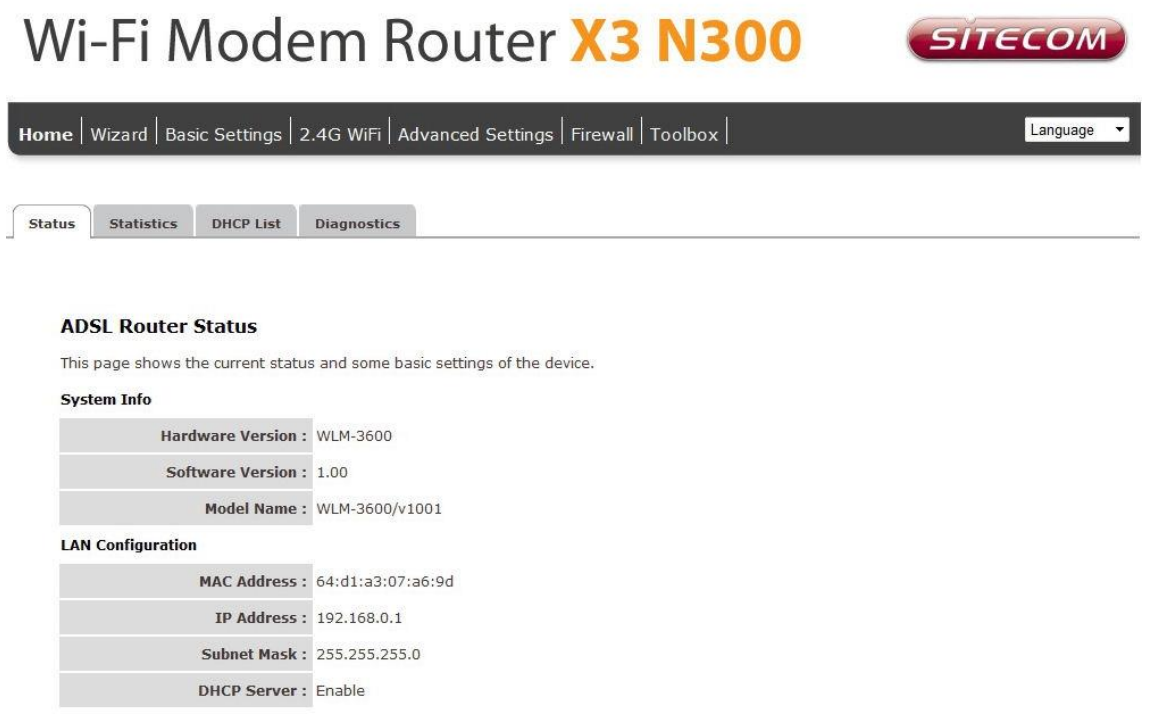

The System status section allows you to monitor the current status of your modem/router: the UP time, hardware information, serial number as well as firmware version information is displayed here. The page also shows extensive information concerning the ADSL status and current settings.

#### **Statistics**

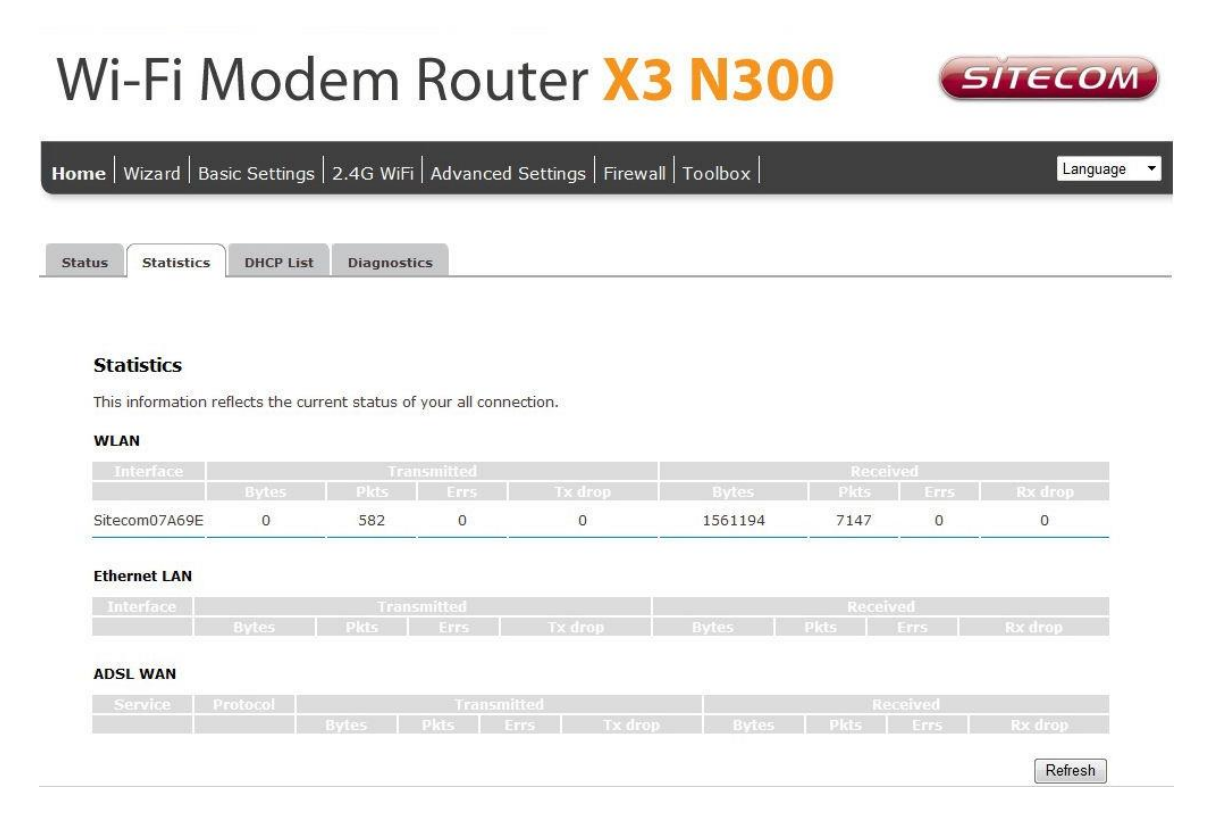

You can view statistics on the processing of IP packets on the networking interfaces. You will not typically need to view this data, but you may find it helpful when working with your ISP to diagnose network and Internet data transmission problems. To display statistics for any new data, click "Refresh".

#### **DHCP List**

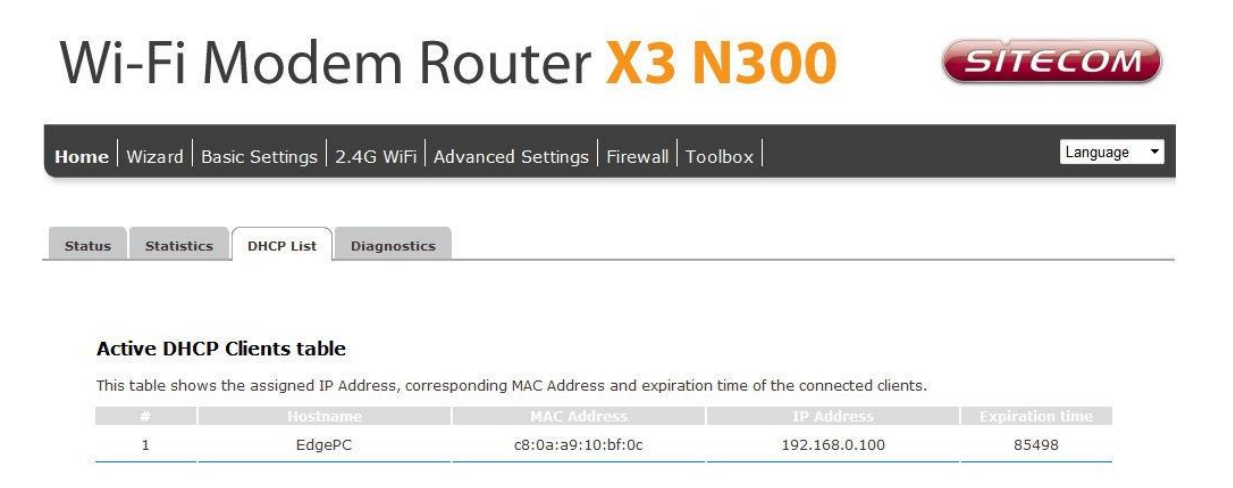

This page shows all DHCP clients (LAN PCs) currently connected to your network. The table shows the assigned IP address, MAC address and expiration time for each DHCP leased client.

#### **Diagnostics**

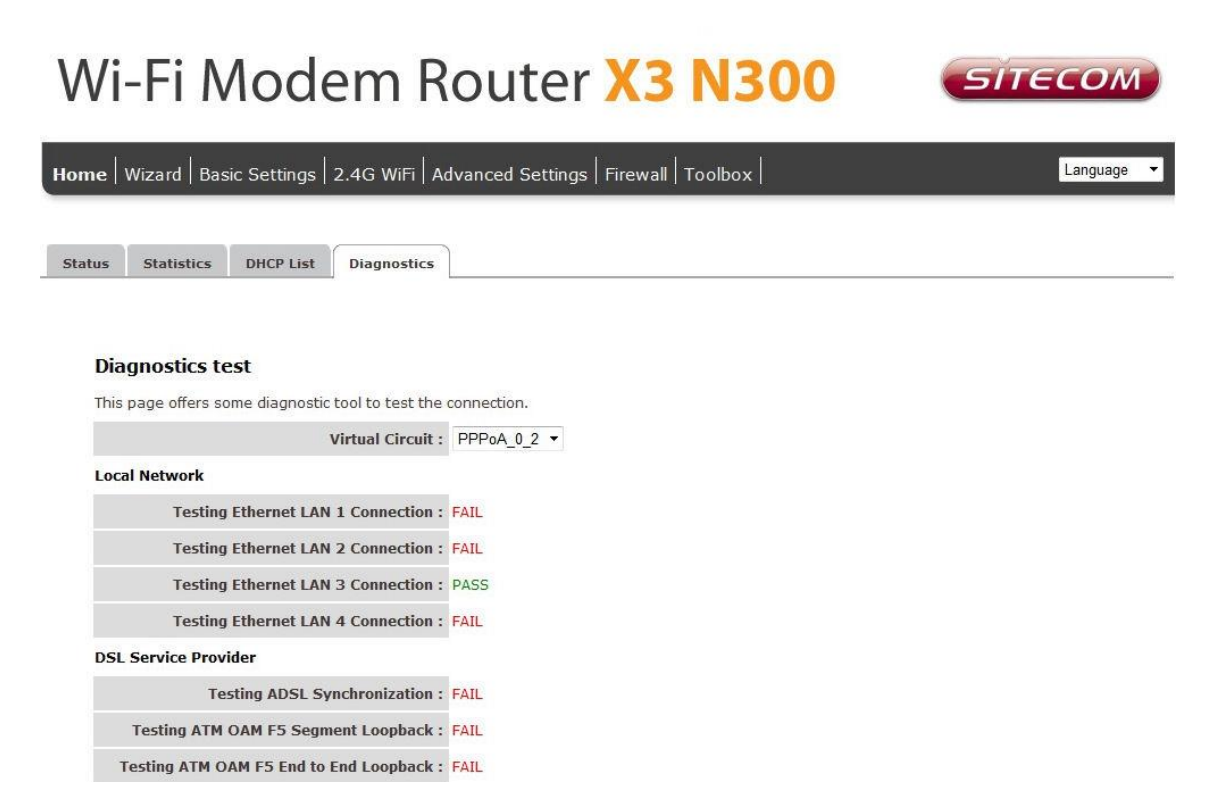

The Diagnostics page allows you to test the current configuration.

Click 'Start' to let the modem router perform several tasks to verify if the connection is operational.

# **Configuration Wizard**

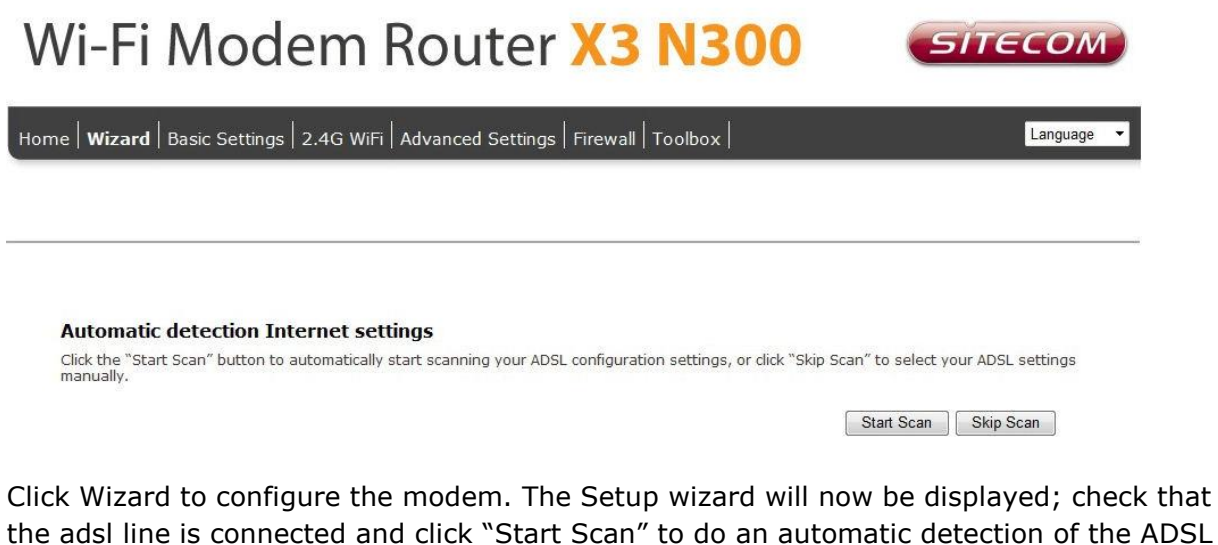

the adsl line is connected and click "Start Scan" to do an automatic detection of the ADSL settings. If you want to configure the modem manually you can click "Skip Scan".

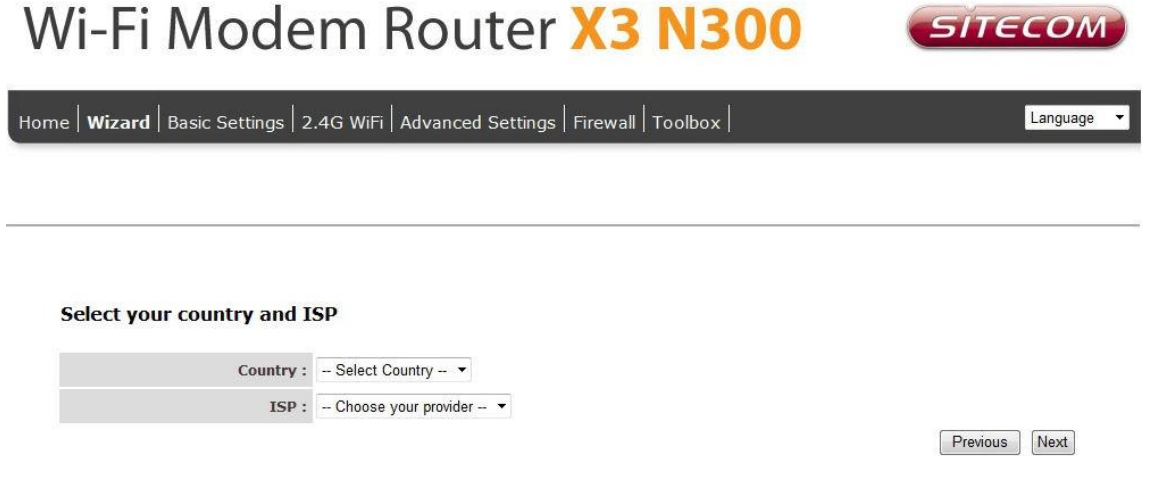

Select your country from the Country list. Select your internet provider. Click Next.

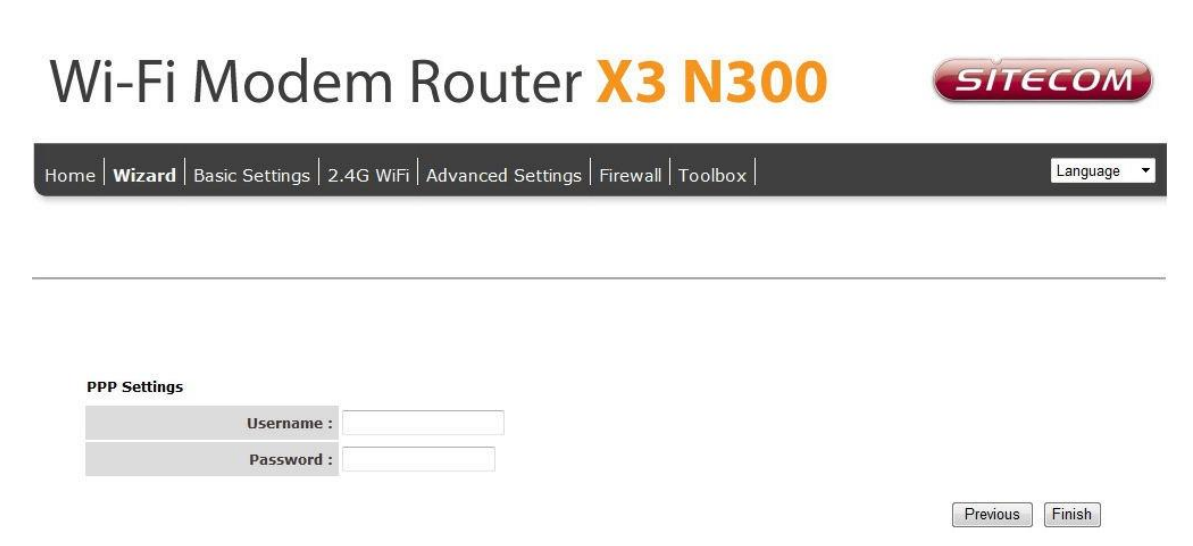

Depending on the chosen provider, you may need to enter your user name and password or hostname in the following window. After you have entered the correct information, click Next.

Click Finish to complete the configuration.

# **Basic Settings**

**LAN Settings**

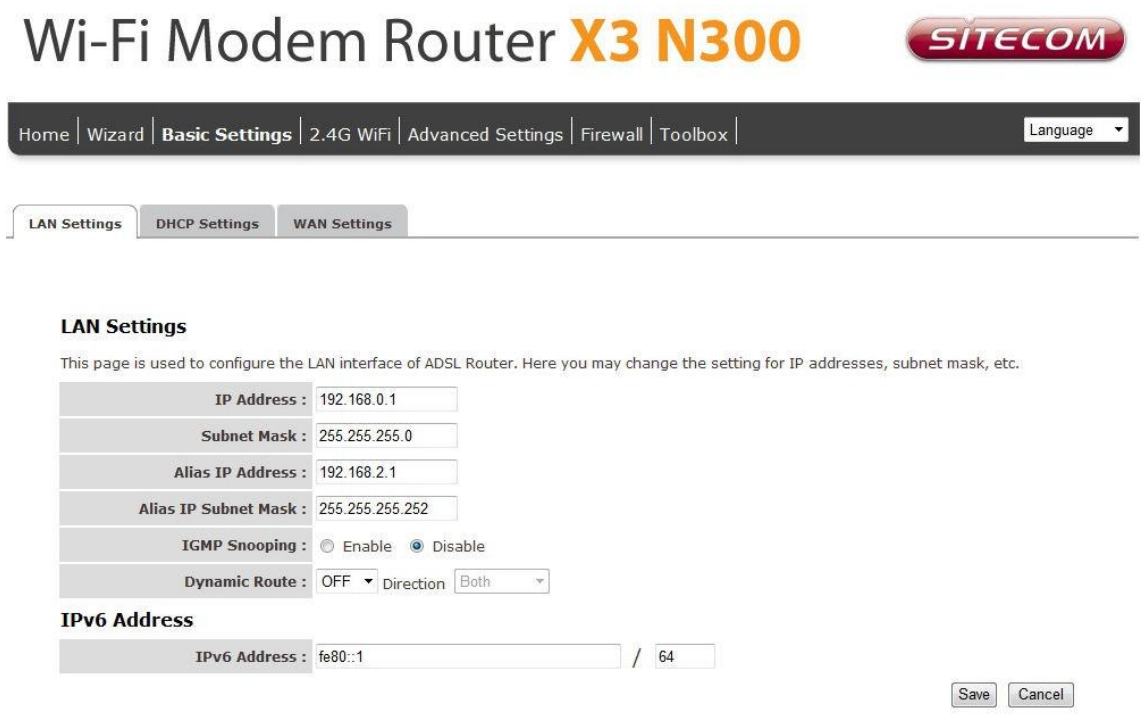

This page is used to configure the LAN interface of your ADSL Router. You can set IP address, subnet mask, and IGMP Snooping or modify the IPv6 address range .

#### **DHCP Settings**

# Wi-Fi Modem Router X3 N300

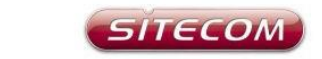

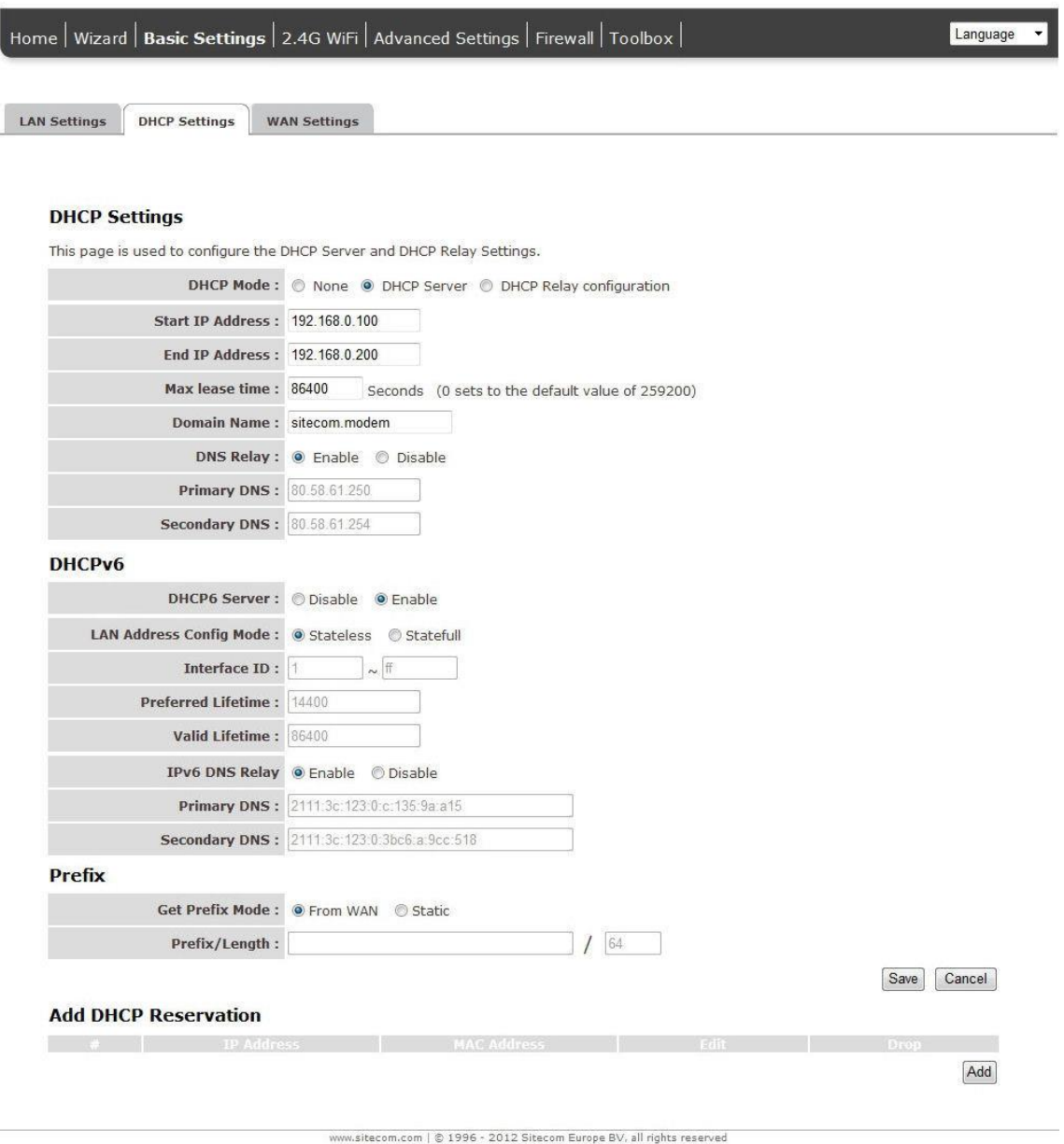

You can configure your network and the router to use the Dynamic Host Configuration Protocol (DHCP). This page allows you to select the DHCP mode that this router will support.

There are two different DHCP Modes: DHCP Server and DHCP Relay. When the router is acting as DHCP server, please configure the router in the "DHCP Server" page; while acting as DHCP Relay, you can setup the relay in the "DHCP Relay" page.

# Wi-Fi Modem Router X3 N300

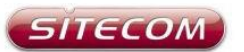

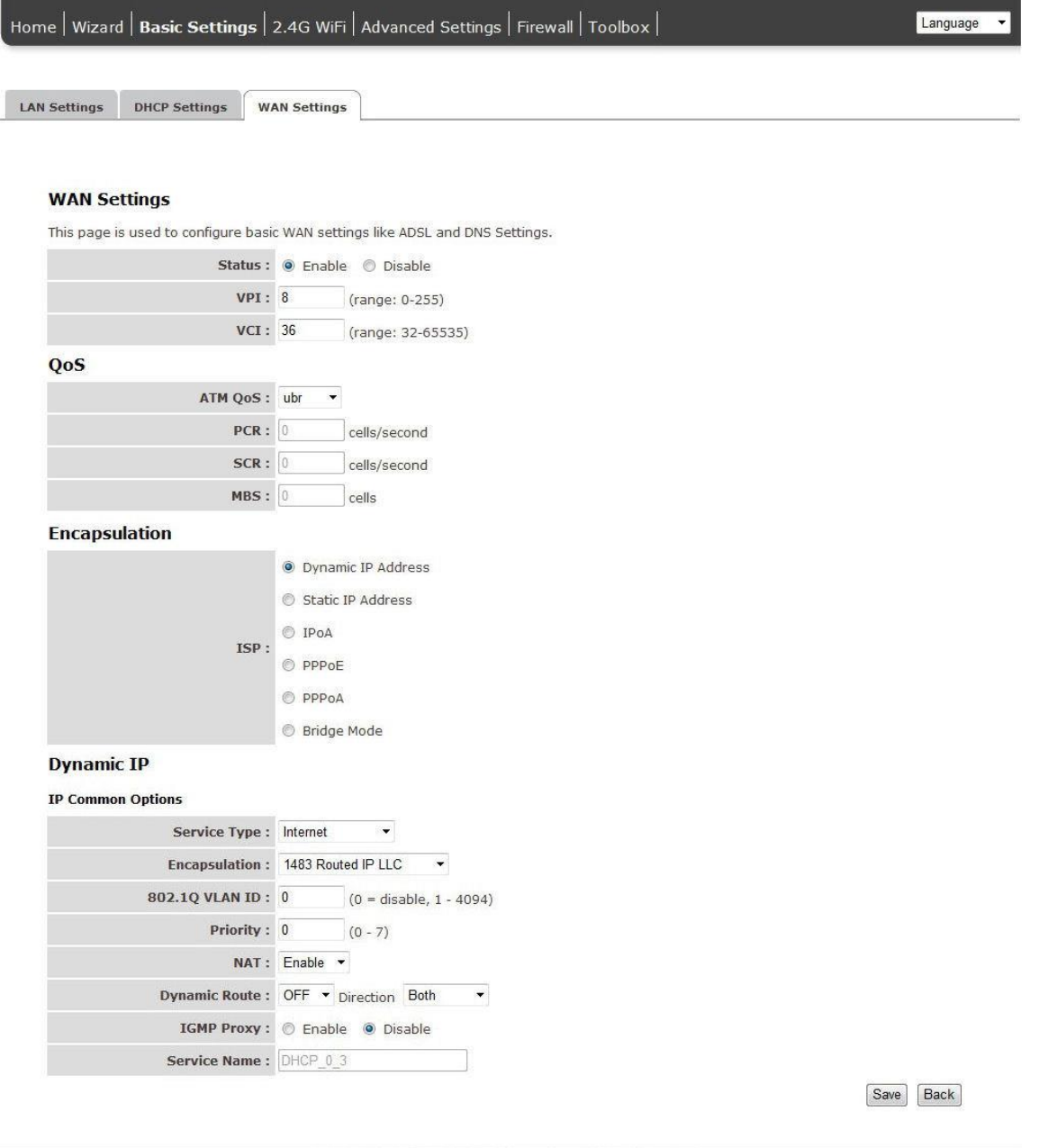

www.sitecom.com | © 1996 - 2012 Sitecom Europe BV, all rights reserved

This page allows you to manually configure the ADSL/WAN settings. The settings on this page require some knowledge concerning the WAN configuration. We advise lessexperienced users to configure the WAN settings using the Wizard.

VPI (Virtual Path Identifier) and VCI (Virtual Channel Identifier) define a virtual circuit.

**VPI**: The valid range for the VPI is 0 to 255. Enter the VPI assigned to you. This field may already be configured.

**VCI**: The valid range for the VCI is 32 to 65535. Enter the VCI assigned to you. This field

may already be configured.

**ATM QoS**: Select CBR to specify fixed (always-on) bandwidth for voice or data traffic. Select UBR for applications that are non-time sensitive, such as e-mail. Select VBR for burst traffic and bandwidth sharing with other applications.

**PCR**: Divide the DSL line rate (bps) by 424 (the size of an ATM cell) to find the Peak Cell Rate (PCR). This is the maximum rate at which the sender can send cells.

**SCR**: The Sustain Cell Rate (SCR) sets the average cell rate (long-term) that can be transmitted.

**MBS**: Maximum Burst Size (MBS) refers to the maximum number of cells that can be sent at the peak rate. Type the MBS, which is less than 65535

#### **Encapsulation:**

Select the encapsulation type your ISP uses from the Encapsulation list. Choices vary depending on what you select in the Mode field. If you select Bridge in the Mode field, select 1483 Bridged IP. If you select Routing in the Mode field, select PPPoA, 1483 Bridged IP, 1483 Router IP or PPPoE.

#### **PPPoE/PPPoA**

**User Name**: Enter the user name exactly as your ISP assigned.

Password: Enter the password associated with the user name above.

**Encapsulation**: select Bridge in the Mode field, select either PPPoA or RFC 1483. Select Routing in the Mode field, select PPPoA, RFC 1483, ENET ENCAP or PPPoE.

**Multiplex**: Select the method of multiplexing used by your ISP. Choices are VC or LLC.

**Connection**: The schedule rule(s) have priority over your Connection settings.

**Always on**: Select Always on Connection when you want your connection up all the time.

**Connect on Demand**: Select Connect on Demand when you don't want the connection up all the time and specify an idle time-out in the Max Idle Timeout field

**Get IP Address**: Choose Static or Dynamic

**Static IP Address**: Enter the IP address of ADSL Router in dotted decimal notation, for example, 192.168.1.254 (factory default).

**IP Subnet Mask**: The default is 255.0.0.0. User can change it to other such as

255.255.255.0.Type the subnet mask assigned to you by your ISP (if given).

**Gateway**: You must specify a gateway IP address (supplied by your ISP) when you use 1483 Bridged IP in the Encapsulation field in the previous screen.

**Network Address Translation**: Select None, Many to One or Many to Many from the drop-sown list box. Refer to the NAT chapter for more details.

**RIP Version**: Select the RIP version from RIP-1, RIP-2B and RIP-2M.

**RIP Direction**: Select the RIP direction from None, Both, In Only and Out Only.

**Multicast**: IGMP (Internet Group Multicast Protocol) is a network-layer protocol used to establish membership in a Multicast group - it is not used to carry user data.

# **2.4GHz WiFi**

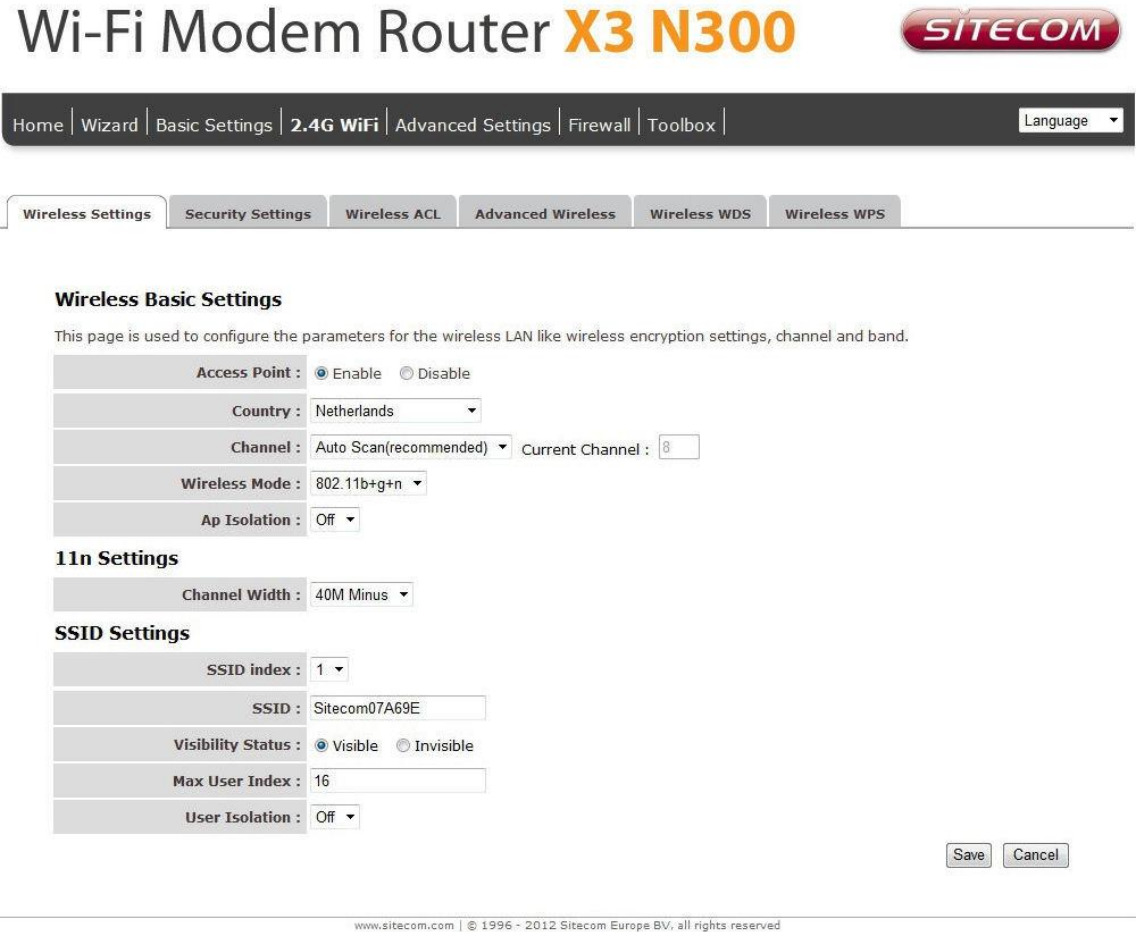

This section provides the wireless network settings for your router. You can enable and configure the wireless AP function here.

**SSID**: The SSID (up to 32 printable ASCII characters) is the unique name identified in a WLAN. The ID prevents the unintentional merging of two co-located WLANs.

**Channel Width**: Set channel width of wireless radio. Do not modify default value if you don't know what it is, default setting is 'Auto 20/40 MHz'.

**Channel Number**: It is the radio channel used by the wireless LAN. All devices in the same wireless LAN should use the same channel. Please select the country you are located and designate a channel that the router will use. If you want to let the router automatically to find an available channel with the highest signal strength, please select "Auto".

When you finish, click 'Save' to save the settings made and restart the router so the settings will take effect after it reboots.

#### **Security Settings**

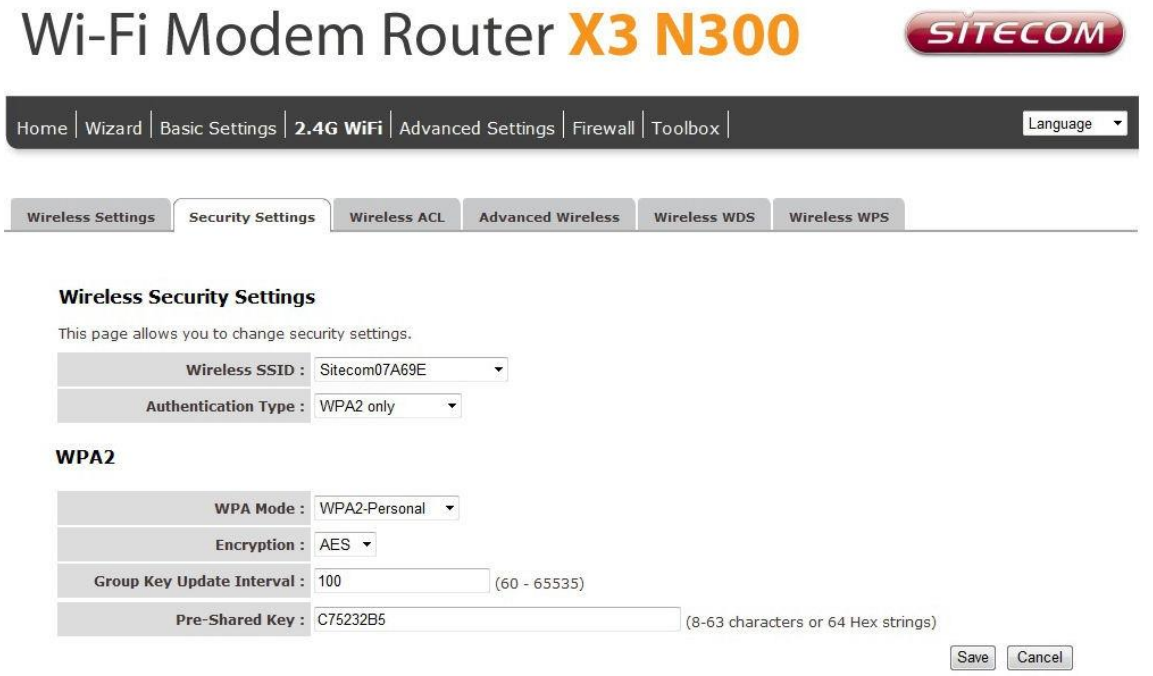

This router provides complete wireless LAN security functions, include WEP, IEEE 802.1x, IEEE 802.1x with WEP, WPA with pre-shared key and WPA with RADIUS. With these security functions, you can prevent your wireless LAN from illegal access. Please make sure your wireless stations use the same security function.

**Encryption**: You can choose "None" to disable the encryption or select "WEP", "WPA(TKIP)", "WPA2(AES)" or "WPA2 Mixed" mode for security. When "WEP" is enabled, please click "Set WEP Key" button to choose the default key and set the four sets of WEP keys.

**WEP**: WEP is less level of security than WPA. WEP supports 64-bit and 128-bit key lengths to encrypt the wireless data.

**WPA(TKIP)**: WPA uses Temporal Key Integrity Protocol (TKIP) for data encryption. TKIP utilized a stronger encryption method and incorporates Message Integrity Code (MIC) to provide protection against hackers.

**WPA2(AES)**: WPA2, also known as 802.11i, uses Advanced Encryption Standard (AES) for data encryption. AES utilized a symmetric 128-bit block data encryption.

**WPA Mixed**: The router supports WPA (TKIP) and WPA2 (AES) for data encryption. The actual selection of the encryption methods will depend on the clients.

Use 802.1x Authentication: IEEE 802.1x is an authentication protocol. Every user must use a valid account to login to this wireless router before accessing the wireless LAN. The authentication is processed by a RADIUS server. Check this box to authenticates user by IEEE 802.1x.

**WEP-64Bits**: WEP is less level of security than WPA. WEP supports 64-bit and 128-bit key lengths to encrypt the wireless data. The longer key length will provide higher security. When "WEP-64Bits" is selected, you have to enter exactly 5 ASCII characters ("a-z" and "0-9") or 10 hexadecimal digits ("0-9", "a-f") for each Key (1-4).

**WEP-128Bits**: When "WEP-128Bits" is selected, you have to enter exactly 13 ASCII characters ("a-z" and "0-9") or 26 hexadecimal digits ("0-9", "a-f") for each Key (1-4). **WPA Authentication Mode**: There are two types of authentication mode for WPA.

**Enterprise (RADIUS)**: It uses an external RADIUS server to perform user authentication. To use RADIUS, enter the IP address of the RADIUS server, the RADIUS port (default is 1812) and the shared secret from the RADIUS server. Please refer to "Authentication RADIUS Server" setting below for RADIUS setting.

**Personal (Pre-Shared Key)**: Pre-Shared Key authentication is based on a shared secret that is known only by the parties involved. To use WPA Pre-Shared Key, select key format and enter a password in the "Pre-Shared Key Format" and "Pre-Shared Key" setting respectively.

**Pre-Shared Key Format**: You may select to select Passphrase (alphanumeric format) or Hexadecimal Digits (in the "A-F", "a-f" and "0-9" range) to be the Pre-shared Key. For example:

Passphrase: "iamguest"

Hexadecimal Digits: "12345abcde"

**Pre-Shared Key**: Please enter 8-63 characters as the "Pre-Shared Key". **Authentication RADIUS Server**: Enter the port (default is 1812), the IP address and the password of external RADIUS server are specified here.

When you finish, click 'save' to save the settings made and restart the router so the settings will take effect after it reboots.

#### **Wireless ACL**

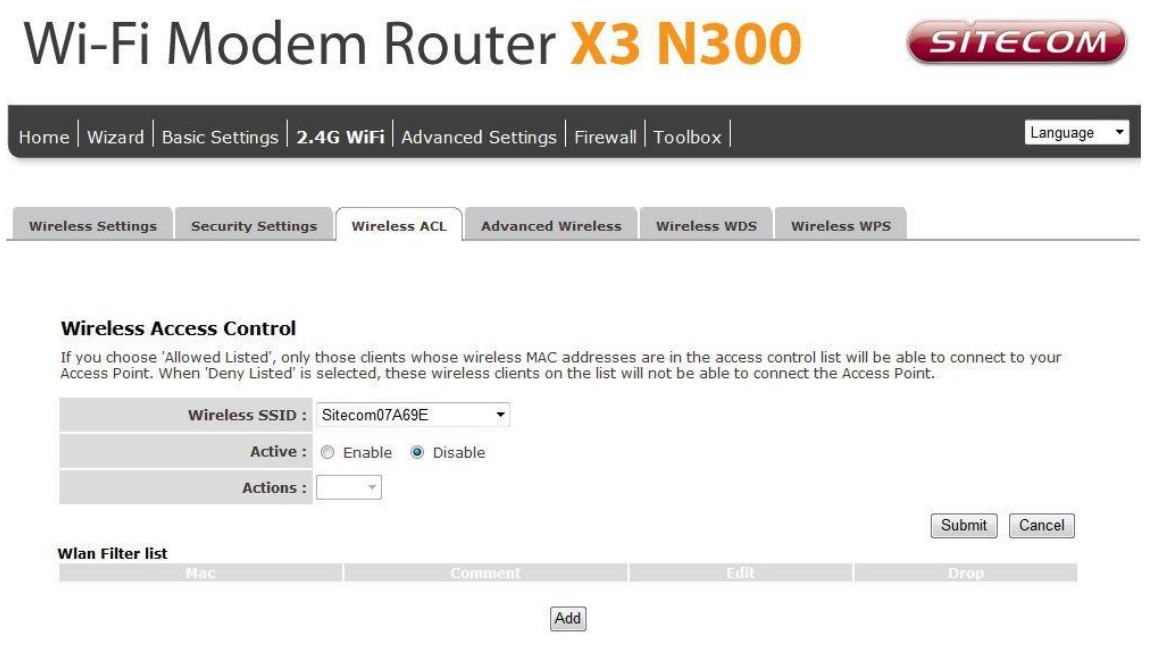

This wireless router supports MAC Address Control, which prevents unauthorized clients from accessing your wireless network.

**Active**: Choose to either Enable or Disable the Wireless Access Control

**Allow**: Only allow the wireless clients with the MAC Address you have specified can access to the router.

**Deny**: The wireless clients with the MAC Address you have specified will be denied accessing to the router.

**MAC Address**: Enter the MAC Address of the wireless clients for the filtering control.

When you finish, click 'Submit' to save the settings made and restart the router so the settings will take effect after it reboots.

#### **Advanced Wireless**

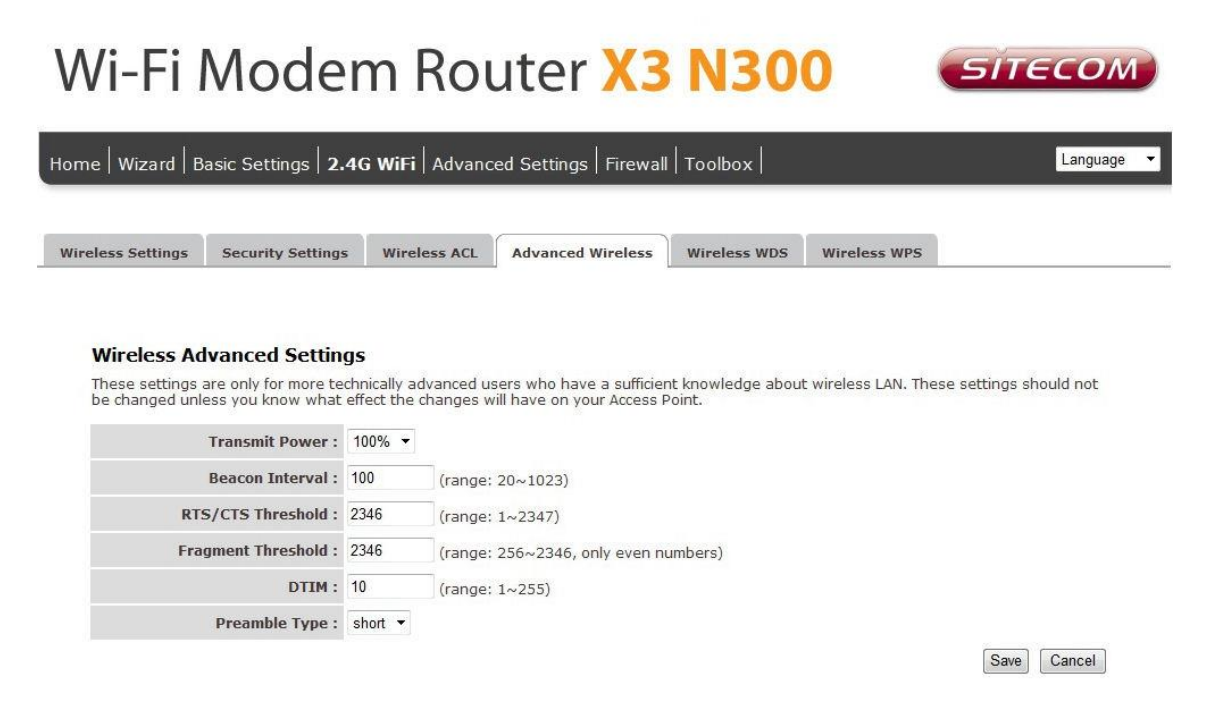

This page allows advanced users who have sufficient knowledge of wireless LAN. These setting shall not be changed unless you know exactly what will happen for the changes you made on your router.

**Transmit Power**: Set the maximum output power of the router. The higher output power, the wider the coverage range is.

**Beacon Interval**: The interval of time that this wireless router broadcast a beacon. Beacon is used to synchronize the wireless network. The range for the beacon period is between 20 and 1024 with a default value of 100 (milliseconds).

RTS/CTS Threshold: This value should remain at its default setting of 2347. Should you encounter inconsistent data flow, only minor modifications are recommended. If a network packet is smaller than the preset "RTS threshold" size, the RTS/CTS mechanism will not be enabled. The wireless router sends Request to Send (RTS) frames to a particular receiving station and negotiates the sending of a data frame. After receiving an RTS, the wireless station responds with a Clear to Send (CTS) frame to acknowledge the right to begin transmission.

**Fragment Threshold**: Fragment Threshold specifies the maximum size of packet during the fragmentation of data to be transmitted. If you set this value too low, it will result in bad performance. Enter a value from 256 to 2346.

When you finish, click 'Save' to save the settings made and restart the router so the settings will take effect after it reboots.

#### **Wireless WPS**

Wi-Fi Protected Setup (WPS) is the simplest way to establish a connection between the wireless clients and the wireless router. You don't have to select the encryption mode and fill in a long encryption passphrase every time when you try to setup a wireless connection. You only need to press a button on both wireless client and wireless router, and WPS will do the rest for you.

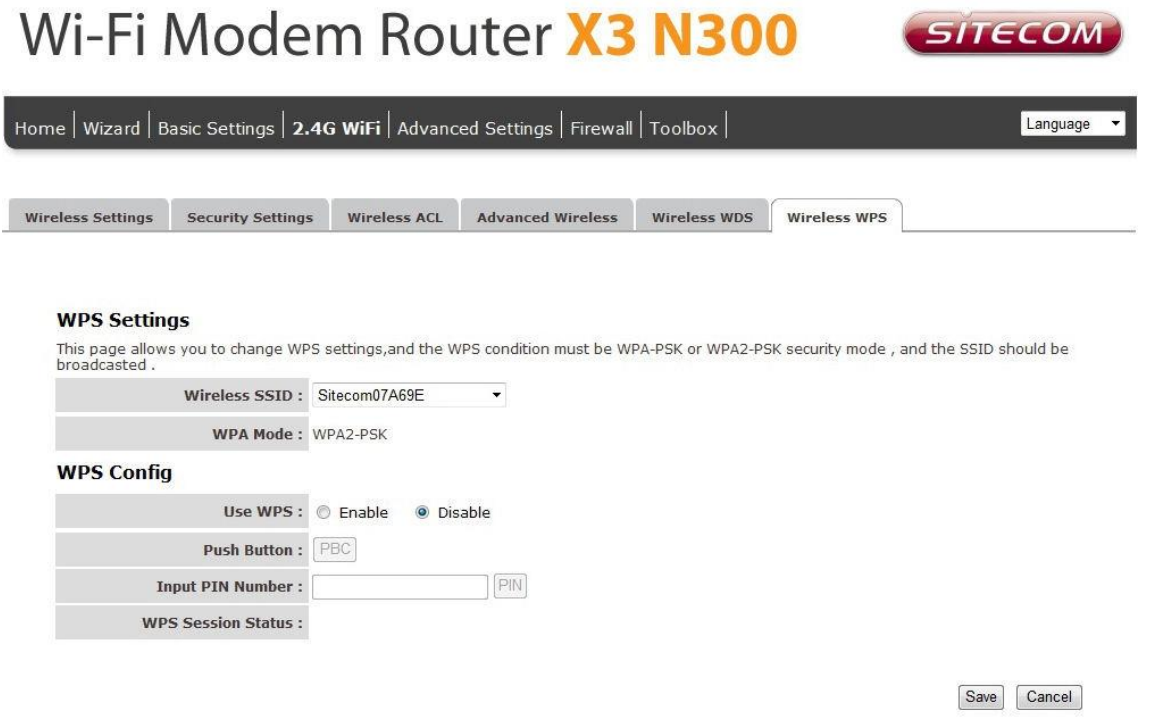

**SSID**: This is the network broadcast name (SSID) of the router.

**Use WPS**: Check the box to enable WPS function and uncheck it to disable the WPS function.

**Push Button**: Press the button to start the WPS process. The router will wait for the WPS request from the wireless devices within 2 minutes.

**Input PIN Number**: You can fill-in the PIN code of the wireless device and press the button to start the WPS process. The router will wait for the WPS request from the wireless device within 2 minutes.

# **Advanced Settings**

**QoS**

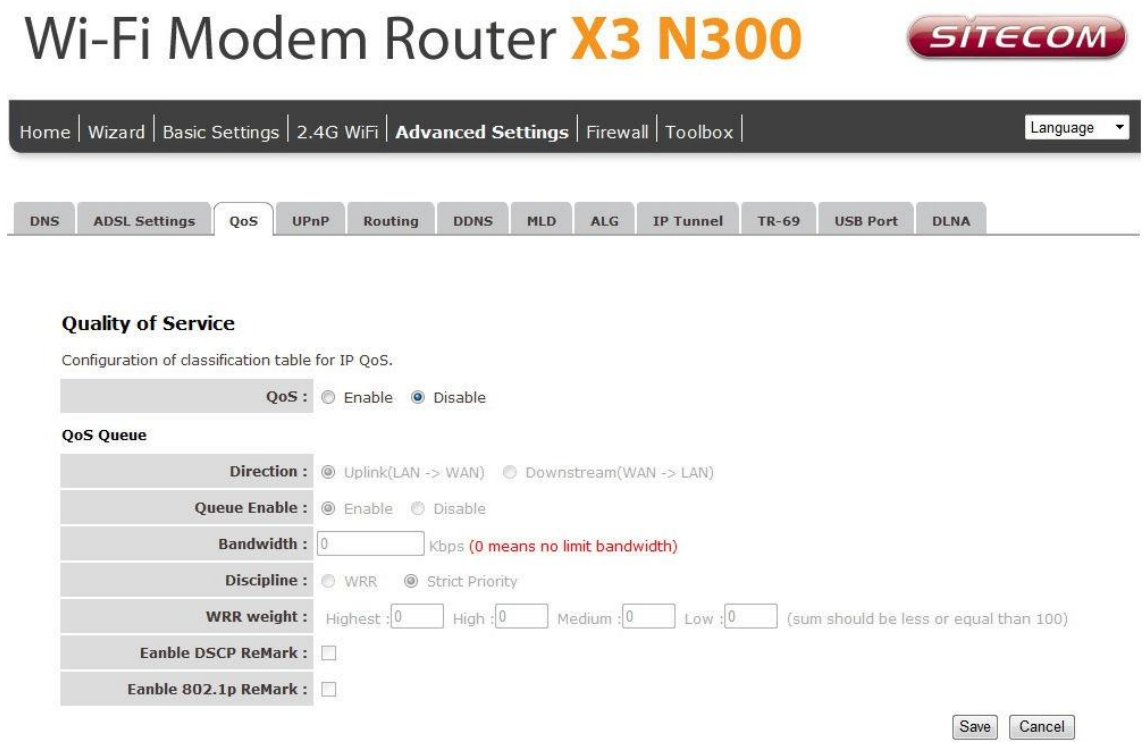

QoS allows you to classify Internet application traffic by source/destination IP address and port number. You can assign priority for each type of application and reserve bandwidth for it. The packets of applications with higher priority will always go first. Lower priority applications will get bandwidth after higher priority applications get enough bandwidth. This can let you have a better experience in using critical real time services like Internet phone, video conference …etc. All the applications not specified by you are classified as rule name "Others". The rule with a smaller priority number has a higher priority; the rule with a larger priority number has a lower priority. You can adjust the priority of the rules by moving them up or down.

**Enable/Disable QoS**: You can check "Enable QoS" to enable QoS functionality for the WAN port.

**Add a rule**: Enter all the data required for the rule you wish to set and click Add to save this rule.

**Edit a QoS rule**: Select the rule you want to edit and click "Edit", then enter the detail form of the QoS rule. Click "Apply" after editing the form and the rule will be saved. **Discipline**: Save allows to save the selected Qos discipline without changing the current rules.

Click 'Add' To save and apply the new rule.

**UPnP**

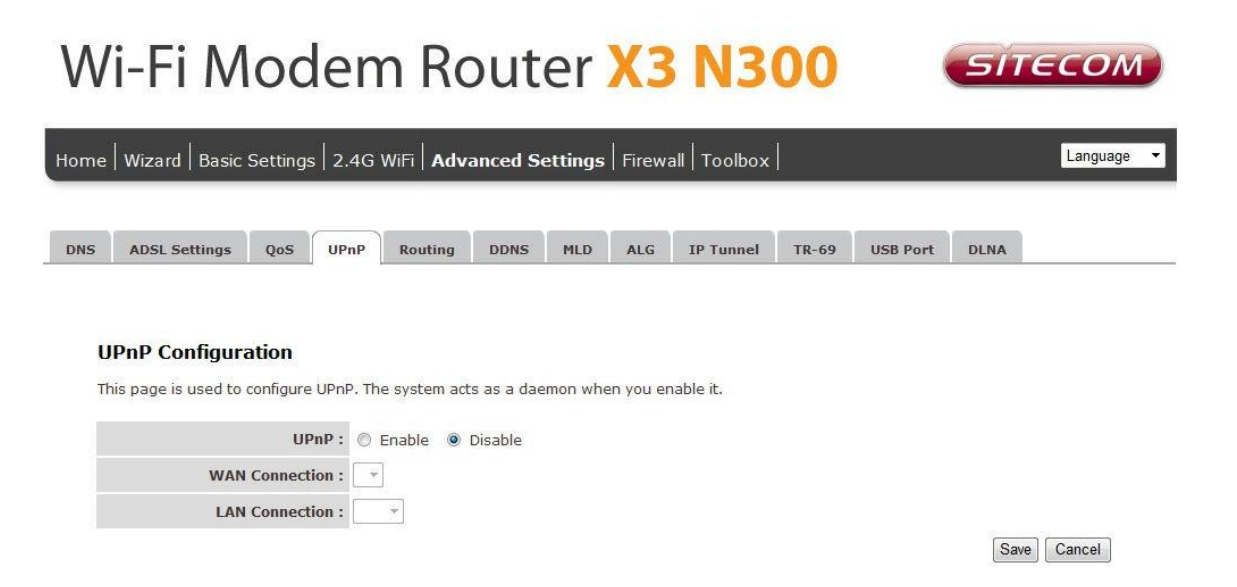

When the UPnP function is enabled, the router can be detected by UPnP compliant system such as Windows 7. The router will be displayed in the Neighborhood of Windows 7, so you can directly double click the router or right click the router and select "Invoke" to configure the router through web browser.

**UPnP**: Enable or disable UPnP feature.

When you finish, click 'Save' to save the settings made and restart the router so the settings will take effect after it reboots.

#### **Routing**

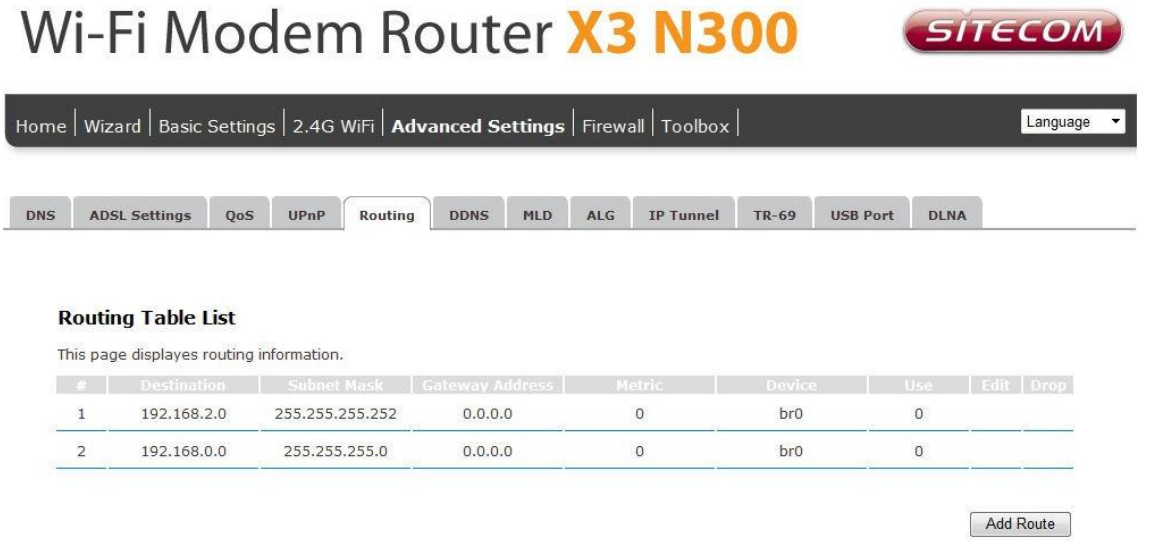

The page enables you to define specific route for your Internet and network data.

Most users do not need to define routes. On a typical small home or office LAN, the existing routes that set up the default gateways for your LAN hosts and for the router provide the most appropriate path for all your Internet traffic.

You may need to define routes if your home setup includes two or more networks or subnets, if you connect to two or more ISP services, or if you connect to a remote corporate LAN.

Click 'Add route' to add a self-defined route.

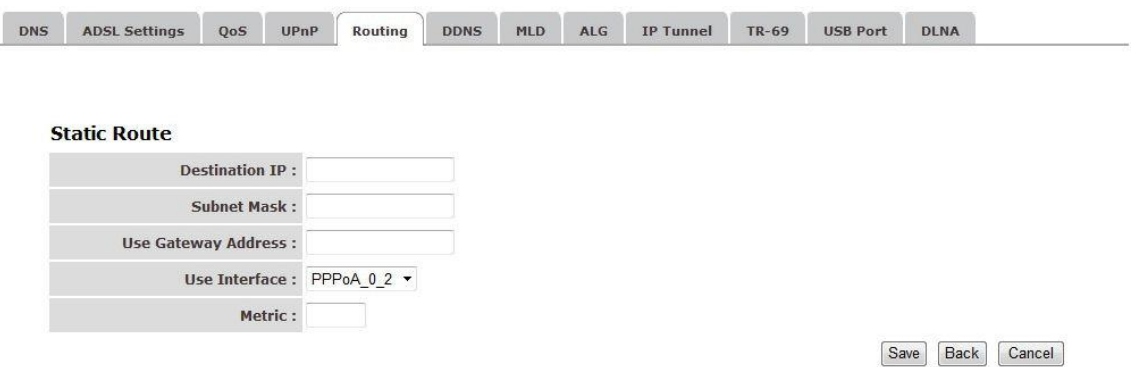

**Destination IP**: The destination can be specified as the IP address of a subnet or a specific host in the subnet. It can also be specified as all zeros to indicate that this route should be used for all destinations for which no other route is defined (this is the route that creates the default gateway).

**Subnet Mask**: The network mask of the destination subnet. The default gateway uses a mask of 0.0.0.0.

**Gateway Adress**: The Gateway IP that should be used enter an address or select a pvc channel

**Metric**: Defines the number of hops between network nodes that data packets travel. The default value is 0, which means that the subnet is directly one hop away on the local LAN network.

When you finish, click 'Save' to save the settings and restart the router so the settings will take effect after it reboots.

**DDNS**

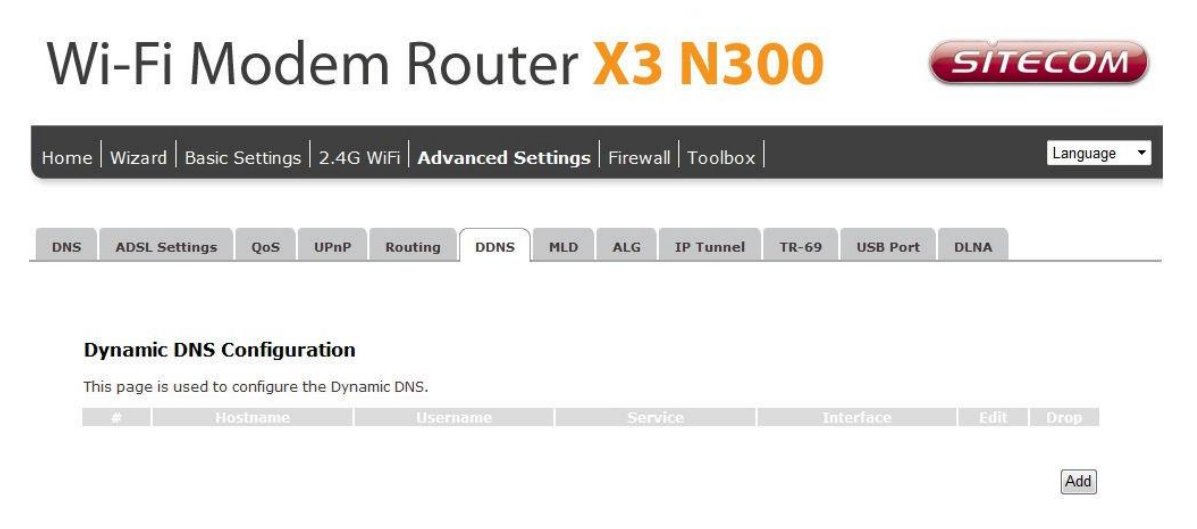

Dynamic DNS (DDNS) allows you to map the static domain name to a dynamic IP address. You must get an account, password and your static domain name from the DDNS service providers.

### Wi-Fi Modem Router X3 N300 *SITECOM* Home | Wizard | Basic Settings | 2.4G WiFi | Advanced Settings | Firewall | Toolbox | Language

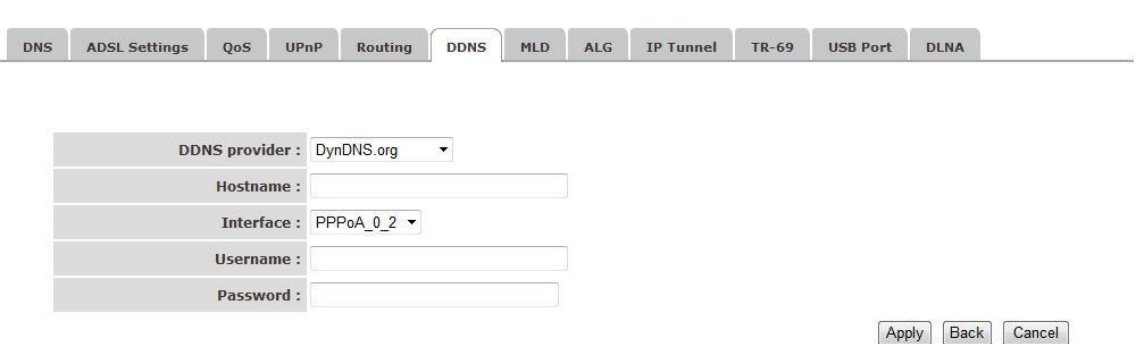

**DDNS Provider**: Select your DDNS service provider here.

**Host Name**: Enter the domain name you've obtained from DDNS service provider. **Username**: Enter the username assigned by the DDNS service provider. **Password:** Enter the password assigned by the DDNS service provider.

When you finish, click 'Save' to save the settings made and restart the router so the settings will take effect after it reboots.

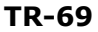

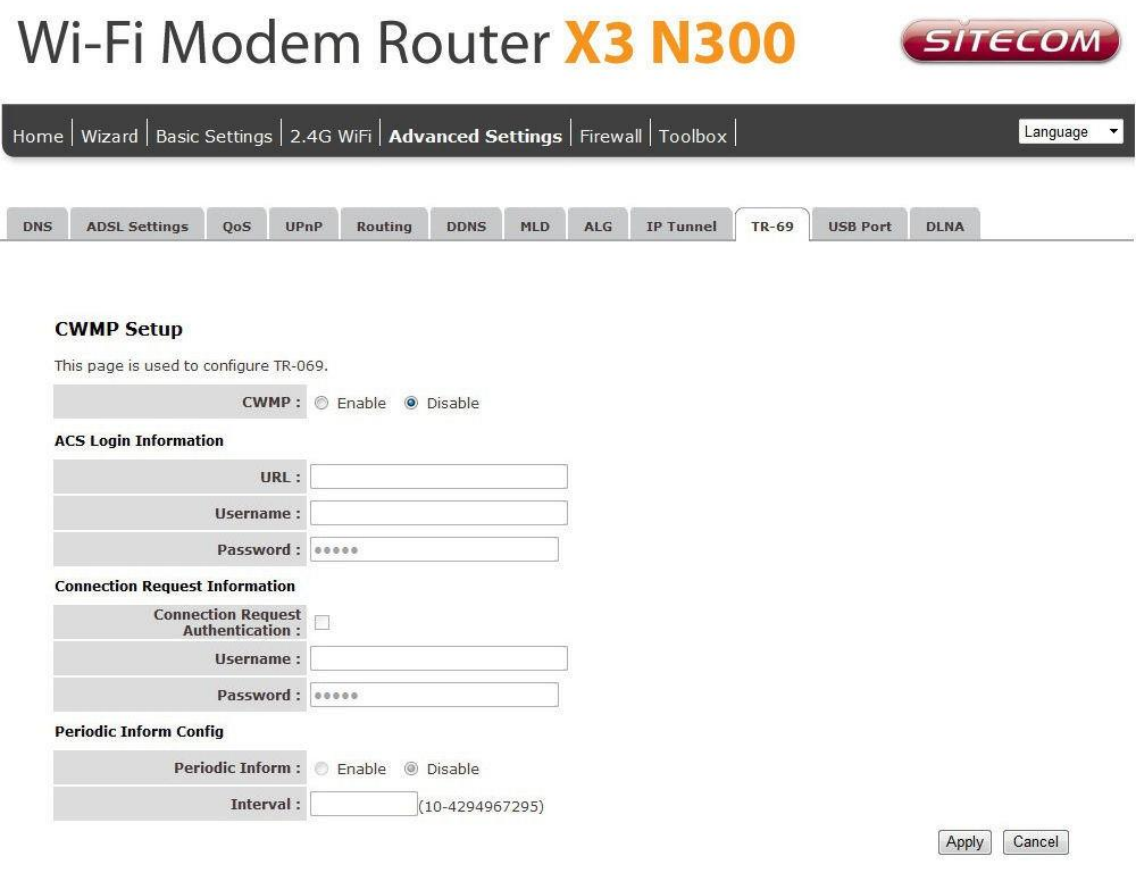

www.sitecom.com |  $\otimes$  1996 - 2012 Sitecom Europe BV, all rights reserved

As a bidirectional SOAP/HTTP-based protocol, it provides the communication between customer-premises equipment (CPE) and Auto Configuration Servers (ACS). It includes both a safe auto configuration and the control of other CPE management functions within an integrated framework. In the course of the boom of the broadband market, the number of different Internet access possibilities grew as well (e.g. modems, routers, gateways, set-top box, VoIP-phones). At the same time the configuration of this equipment became more complicated -- too complicated for the end-users. For this reason the TR-069 standard was developed. It provides the possibility of auto configuration of these access types. The technical specifications are managed and published by the Broadband Forum. Using TR-069, the terminals can get in contact with the Auto Configuration Servers (ACS) and establish the configuration automatically. Accordingly other service functions can be provided. TR-069 is the current standard for activation of terminals in the range of DSL broadband market.

# **Firewall**

The Broadband router provides extensive firewall protection by restricting connection parameters, thus limiting the risk of hacker attacks, and defending against a wide array of common Internet attacks. However, for applications that require unrestricted access to the Internet, you can configure a specific client/server as a Demilitarized Zone (DMZ).

### **ACL**

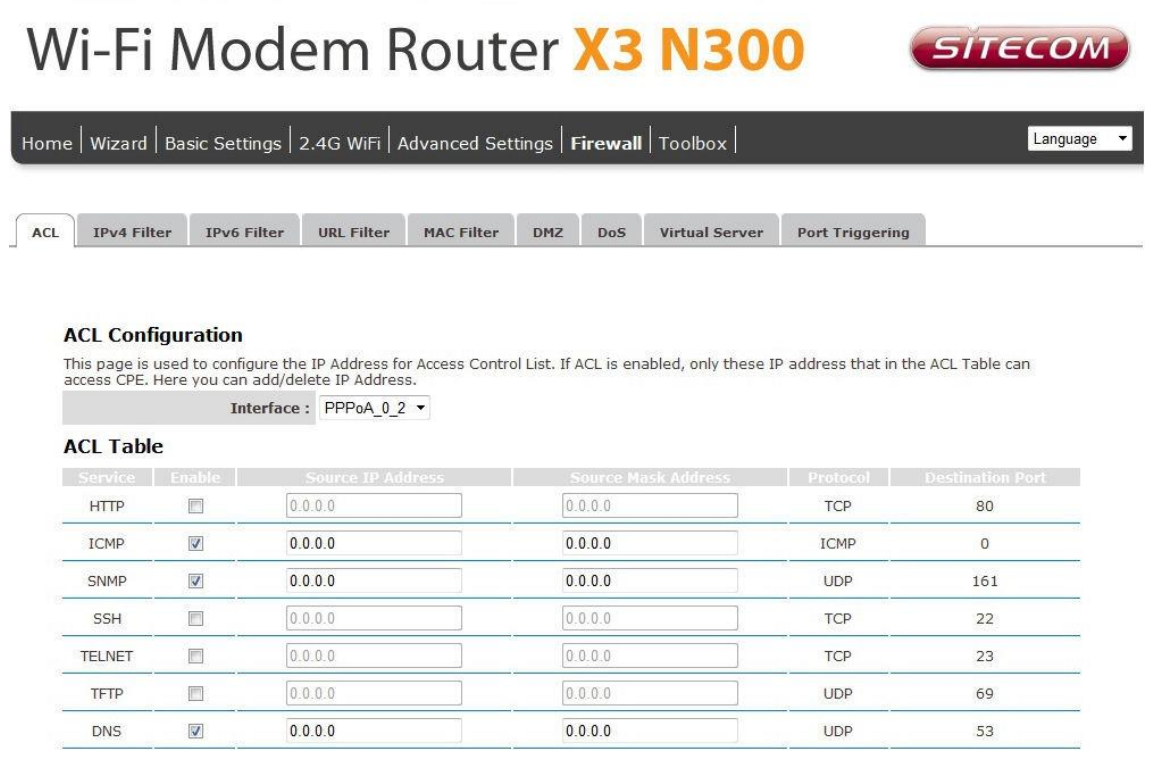

This page is used to IP addresses for Access Control. If ACL is enabled only the IP Addresses that are in the ACL Table can access the CPE.

#### **IP Filter**

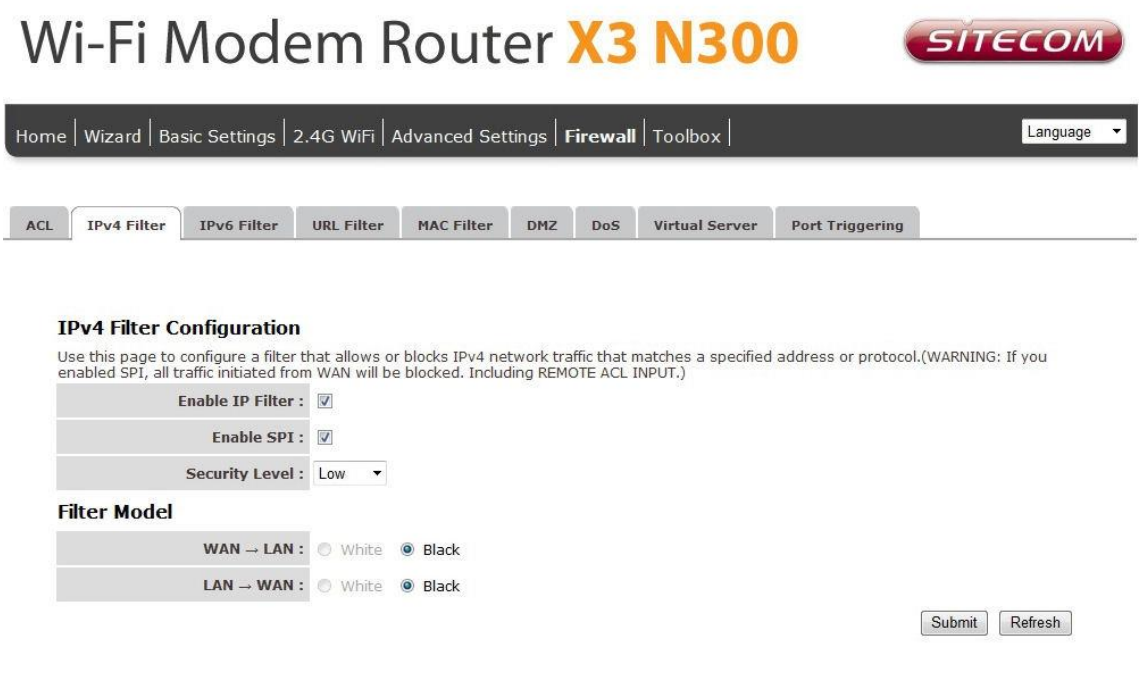

Click "Add a rule" to add a filtering rule.

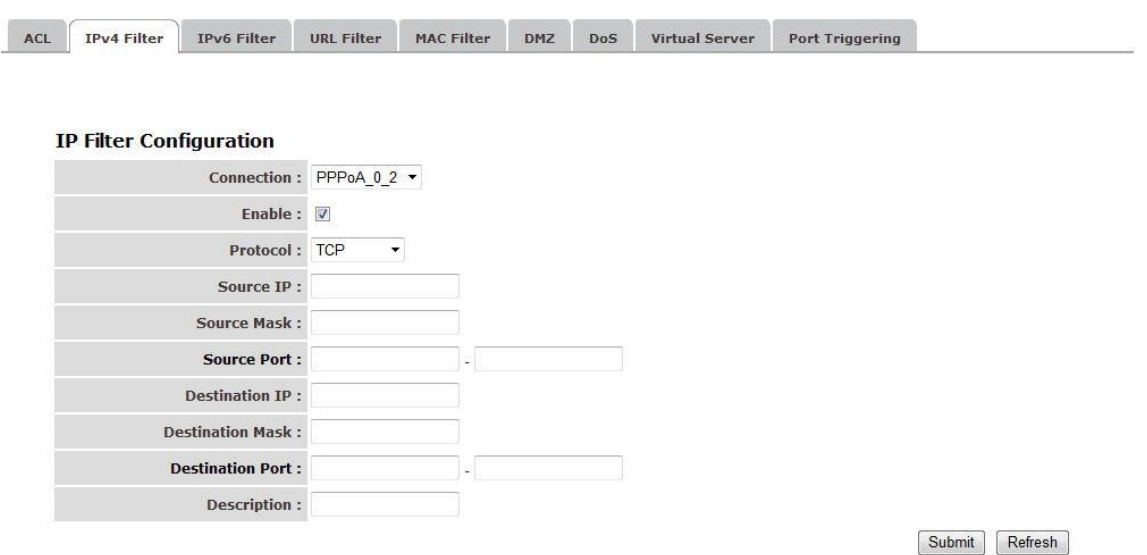

**Enable**: Select to enable IP filter rule.

**Source IP:** The source IP address or range of packets to be monitored.

**Subnet Mask**: It is the destination IP addresses based on above destination subnet IP **Source Port**: This Port or Port Ranges defines the port allowed to be used by the Remote/WAN to connect to the application. Default is set from range  $0 \sim 65535$ . It is recommended that this option be configured by an advanced user.

**Destination IP:** This is the destination subnet IP address.

**Subnet Mask**: It is the destination IP addresses based on above destination subnet IP **Destination Port**: This is the Port or Port Ranges that defines the application.

When you finish, click 'Submit' to save the settings made.

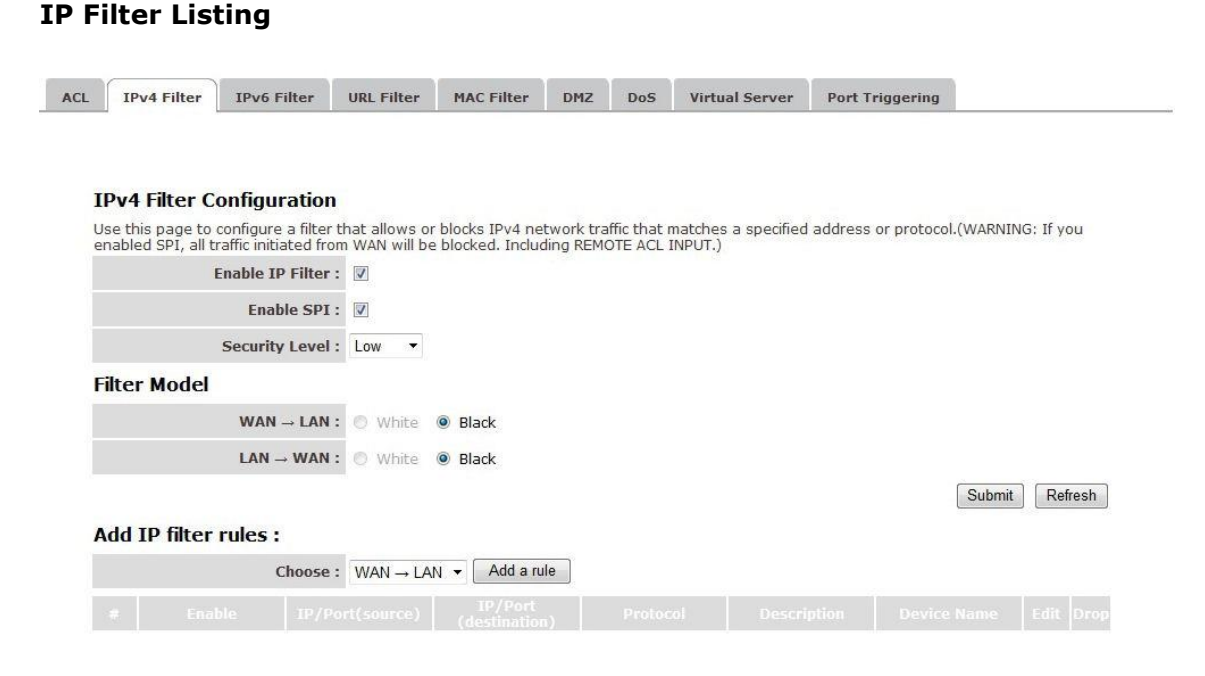

#### **#**: Item number.

**Enable**: Whether the connection is currently active.

**Src IP Mask**: The source IP address or range of packets to be monitored.

**Dest IP Mask**: This is the destination subnet IP address.

**Protocol:** It is the packet protocol type used by the application, select either TCP or UDP or ICMP

**Src port**: This Port or Port Ranges defines the port allowed to be used by the Remote/WAN to connect to the application. Default is set from range  $0 \sim 65535$ . It is recommended that this option be configured by an advanced user.

**Dest Port**: This is the Port or Port Ranges that defines the application.

#### **URL Filter**

Here it's possible to block certain websites.

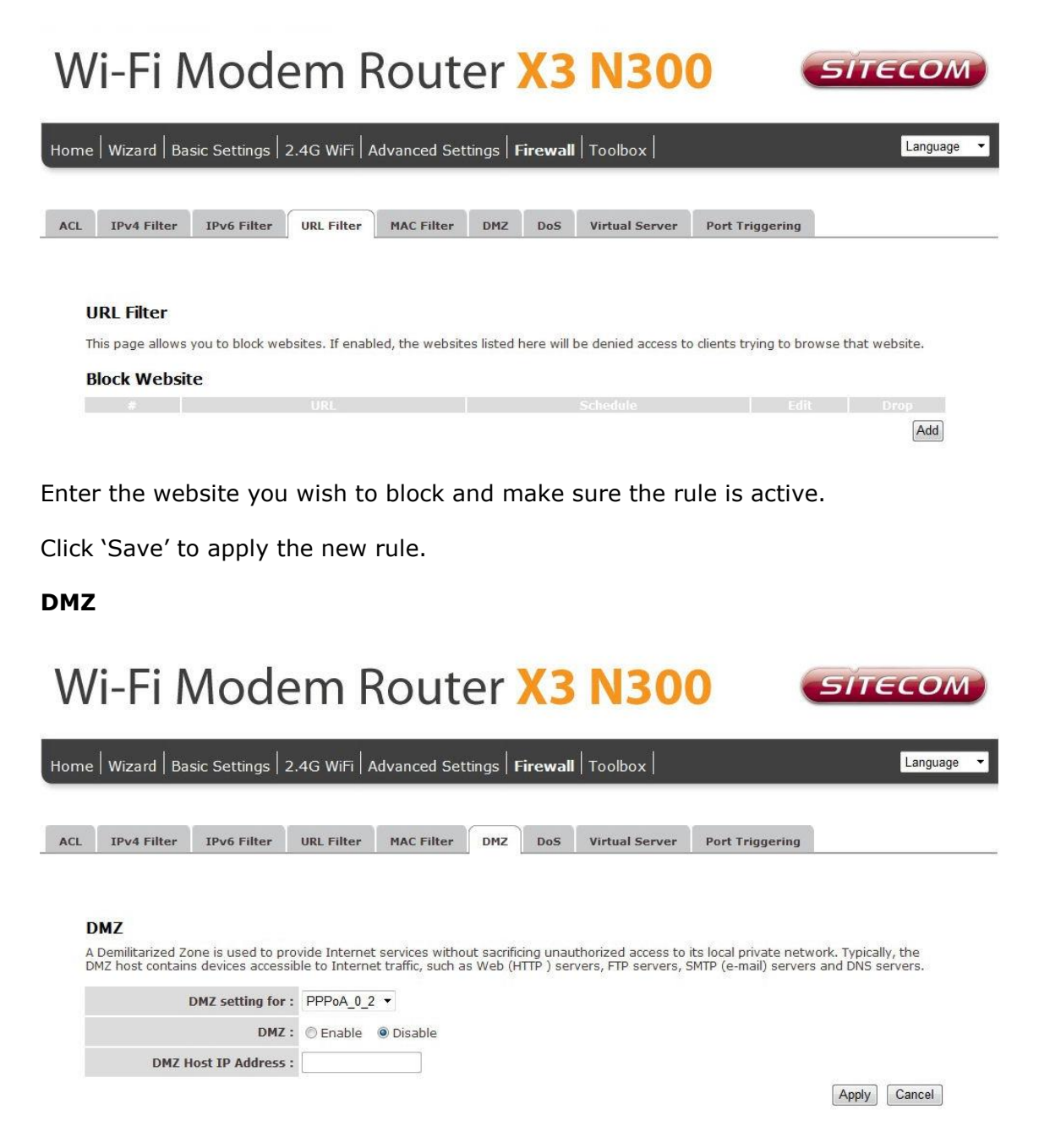

The DMZ Host is a local computer exposed to the Internet. When setting a particular internal IP Address as the DMZ Host, all incoming packets will be checked by the firewall and NAT algorithms then passed to the DMZ Host.

Enable DMZ and enter the IP address for which you want unrestricted access to the internet in the DMZ Host IP address. Click Apply to save and apply the settings.

#### **Virtual Server**

Use the Virtual Server function when you want different servers/clients in your LAN to handle different service/Internet application type (e.g. Email, FTP, Web server etc.) from the Internet. Computers use numbers called port numbers to recognize a particular service/Internet application type. The Virtual Server allows you to re-direct a particular service port number (from the Internet/WAN Port) to a particular LAN private IP address and its service port number.

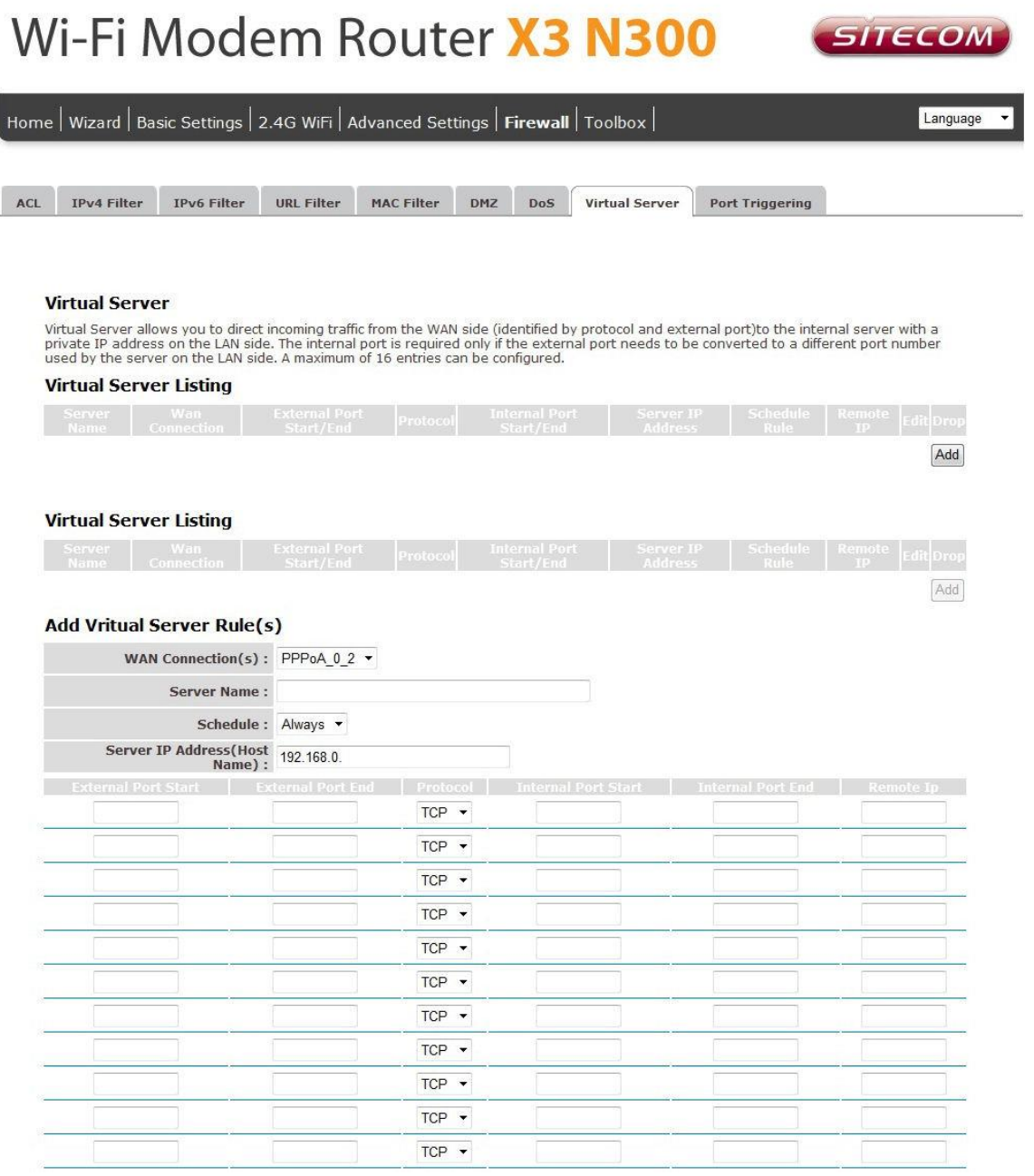

**Server Name:** Assign a name to the virtual server.

**Server IP:** This is the LAN client/host IP address that the Public Port number packet will be sent to.

**External/Internal Port Start**: Here the starting port number must be entered. **External/Internal Port End**: Here the end port number must be entered

Note : The ports from the start port till the End port will be opened

Click 'Apply' for the changes to take effect.

## <span id="page-41-0"></span>**TOOLBOX**

#### **Sitecom Cloud Security**

Antivirus software alone is not safe enough. You can now benefit from additional built-in security in your modem or router. Protect all devices in your home network against cybercrime while browsing. Activate in just one click, your network and devices are better secured than ever before.

Your Sitecom device comes with a 6 month free Sitecom cloud security subscription.

#### **Activating Sitecom Cloud Security**

After you have set up your Sitecom device for internet access, open the web browser and enter [http://www.sitecomcloudsecurity.com](http://www.sitecomcloudsecurity.com/) in the address bar.

If the device has been properly configured the following web page should be shown.

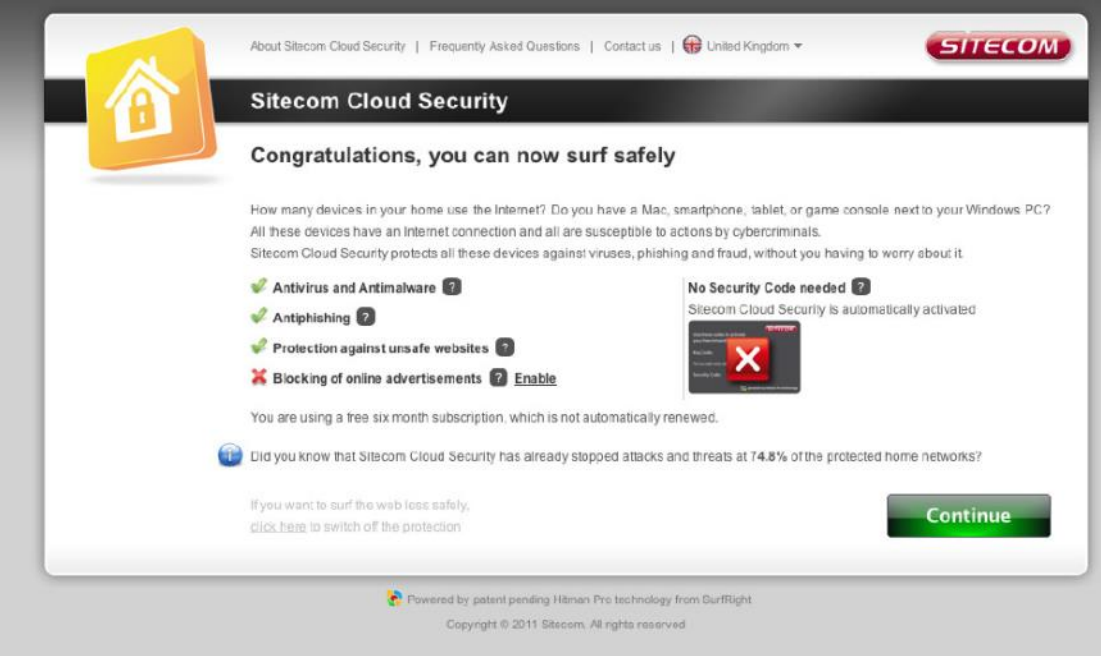

Here you can see which security features are activated.

The Sitecom Cloud Security service offers the following protection options:

- Anti-Malware
- Anti-Phishing
- Protection against unsafe websites
- Advertisement blocking

With the protection of unsafe websites activated the Sitecom Cloud Security will always check if a website is safe. If it is not safe it will inform you that is not safe to enter.

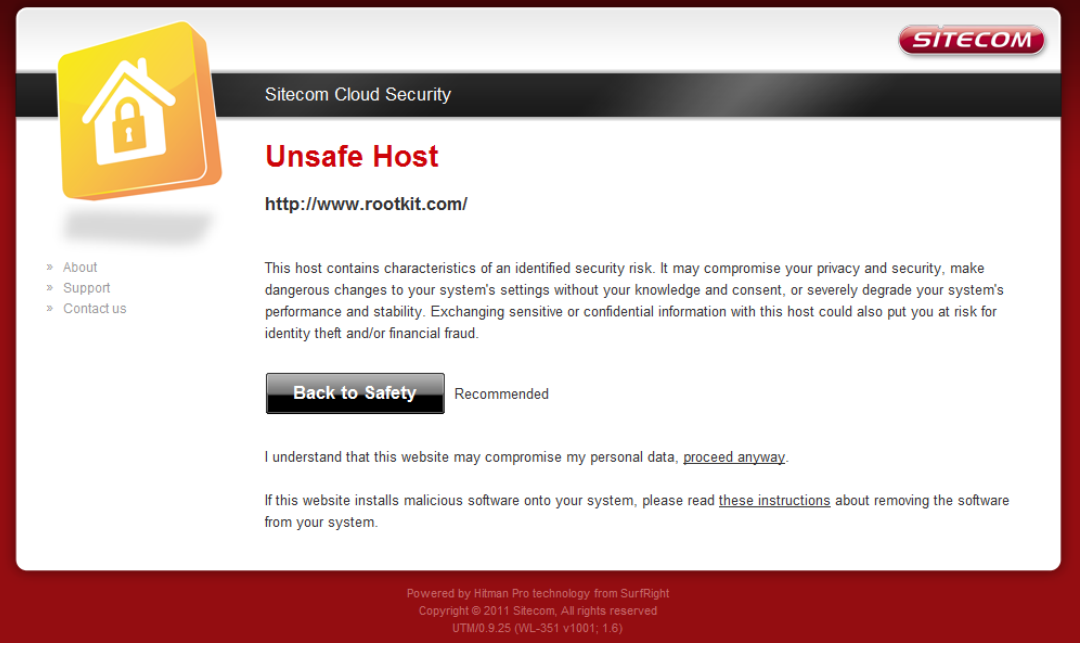

If you still wish to visit this webpage click on 'proceed anyway'. Alternatively click 'Back to Safety' so that your security will not be breached.

#### **Configuring Sitecom Cloud Security**

If you wish to change your security options or to extend your subscription at any time, open [http://www.sitecomcloudsecurity.com](http://www.sitecomcloudsecurity.com/) from your web browser.

You will be asked for a username and password. These can be found on the backlabel on the bottom of your Sitecom router or modem.

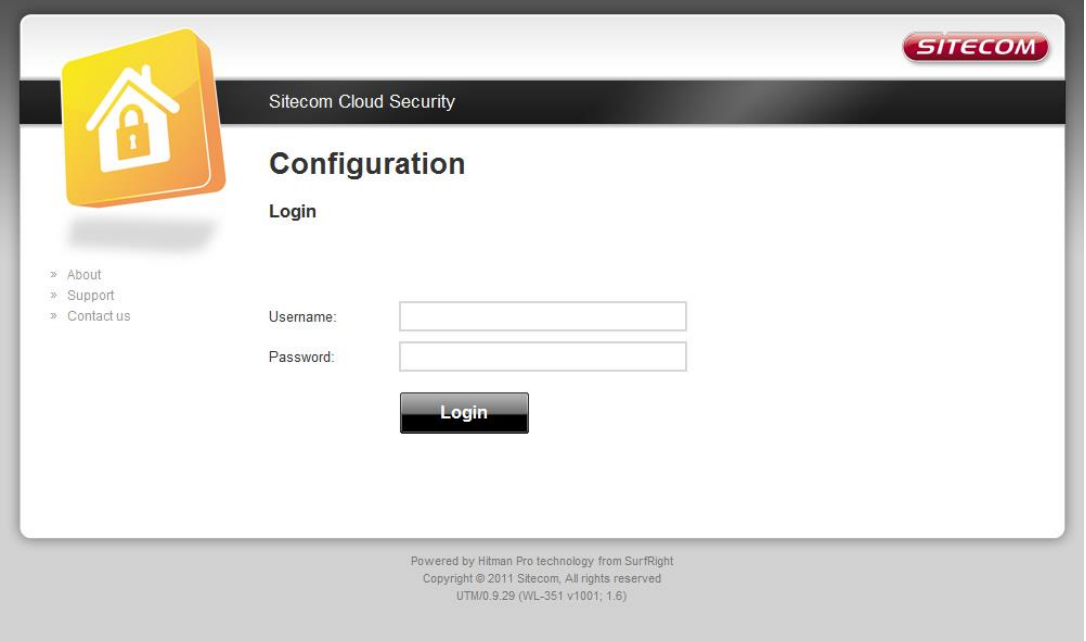

If the login succeeded you can click on 'Settings' to change your security options.

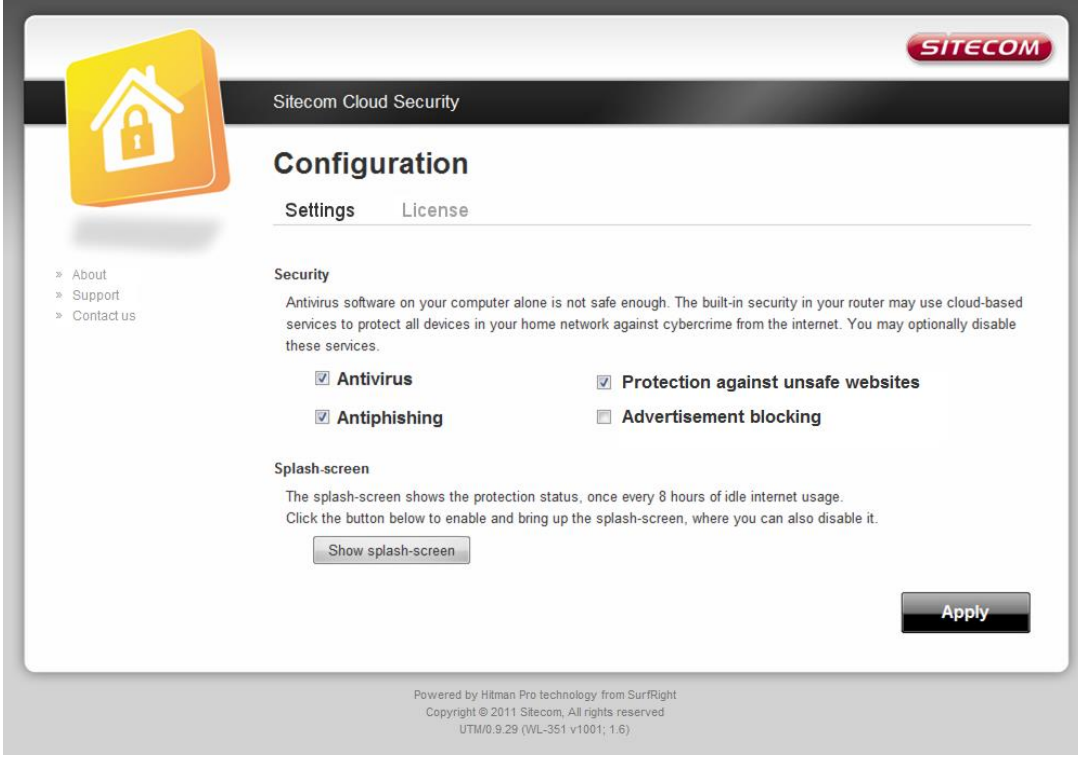

Or click 'License' to renew your subscription.

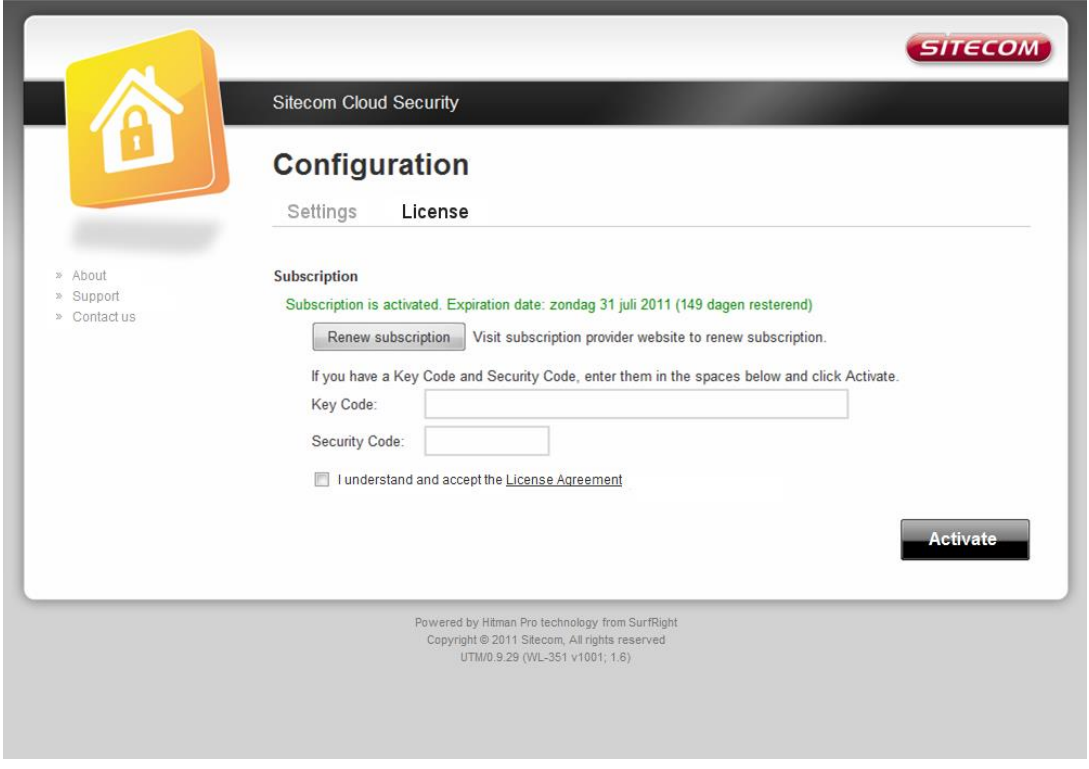

### **Disabling Sitecom Cloud Security**

If you wish to disable to Sitecom cloud security at any time, open the webpage of your Sitecom product and log in with the supplied credentials (these can be found on the back label on the bottom of your Sitecom device).

Go to Toolbox and select "Sitecom Cloud Security".

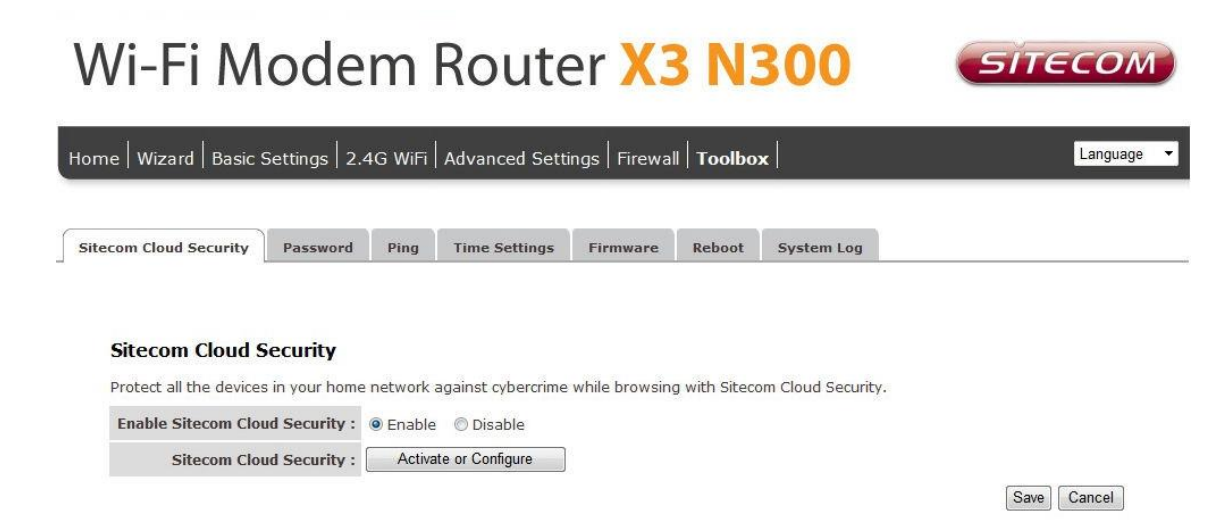

Click the "Disable" radio button and click '**Apply'** for the settings to take effect.

#### **Password**

You can change the password required to log into the router's system web-based management. Passwords can contain 0 to 12 alphanumeric characters, and are case sensitive.

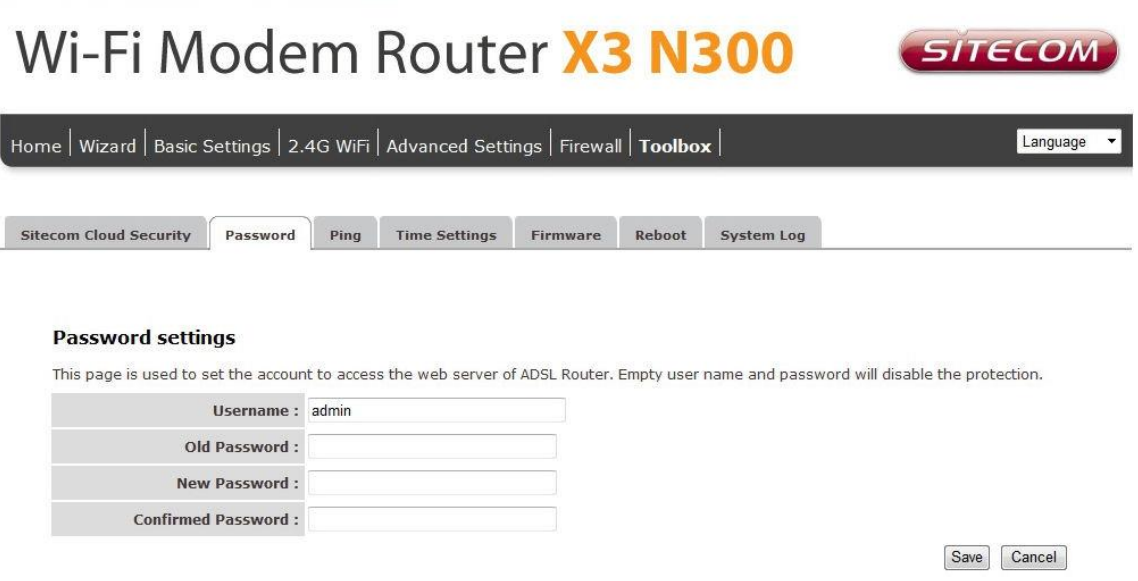

**Old Password**: Fill in the current password to allow changing to a new password. **New Password**: Enter your new password.

**Confirmed Password**: Enter your new password again for verification purposes.

Click **Apply** at the bottom of the screen to save the above configuration.

#### **Time Settings**

The Time Zone allows your router to set its time; especially for recording System Log.

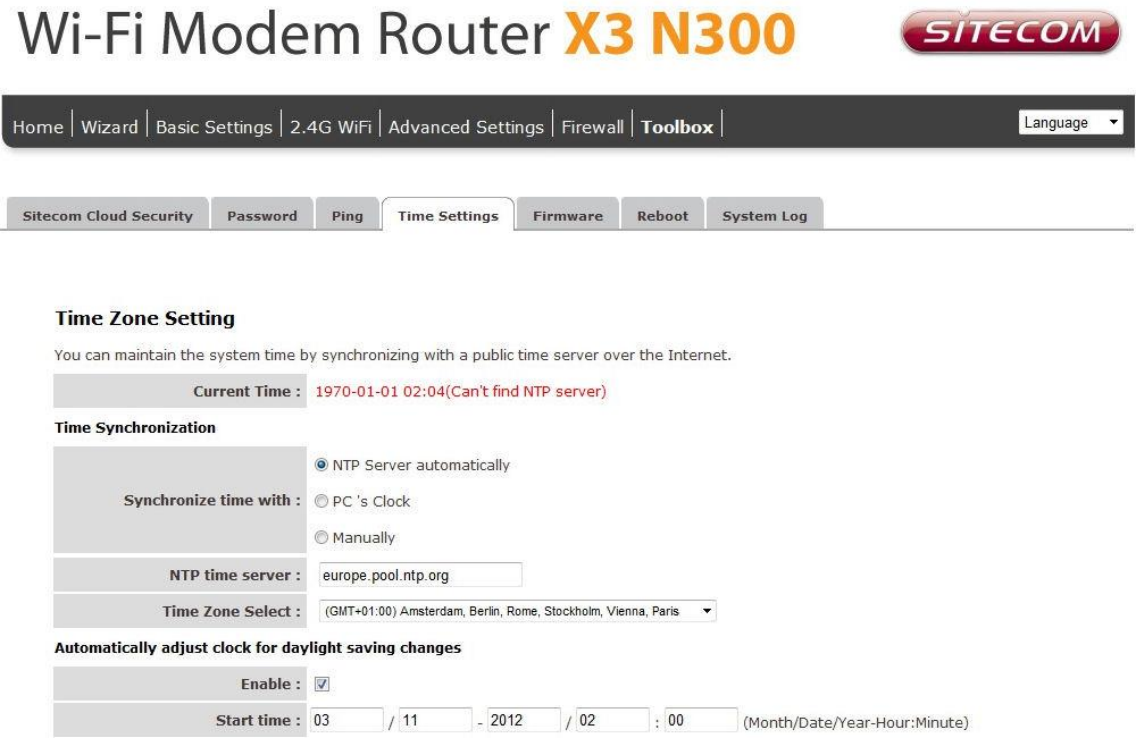

**Current Time**: The current time of the specified time zone. You can set the current time by yourself or configure by NTP server.

**NTP server**: The IP address or the host name of the NTP server. You can select from the list or set it manually.

**Time Zone Select**: Select the time zone of the country you are currently in. The router will set its time based on your selection.

When you finish, click 'Save'.so the settings will take effect after it reboots.

#### **Firmware Upgrade**

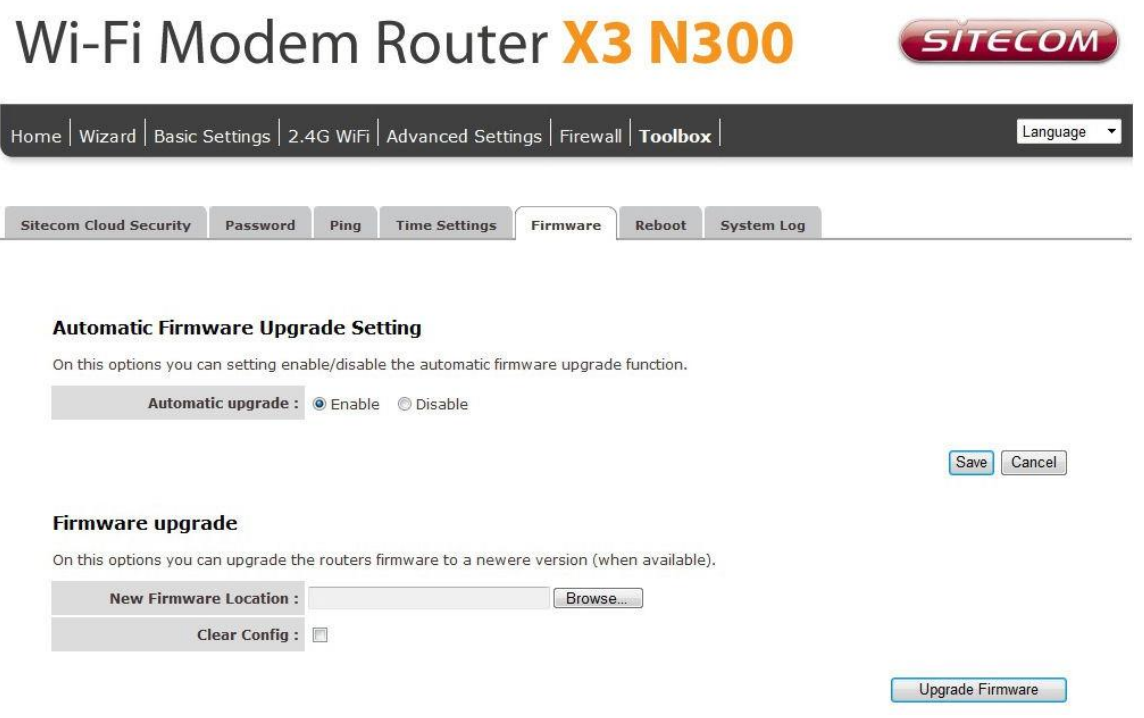

**Enable Automatic firmware update**: When enabled the router will check for updates on the firmware if an updated firmware has been released the router will inform you that a newer firmware is available and offers to download and install the firmware.

This page also allows you to manually upgrade the firmware for the router. Click the "Browse" button to select the firmware file and click the "Upgrade Firmware" button to start upgrading.

IMPORTANT! Do not turn off your router while this procedure is in progress.

#### **Reboot**

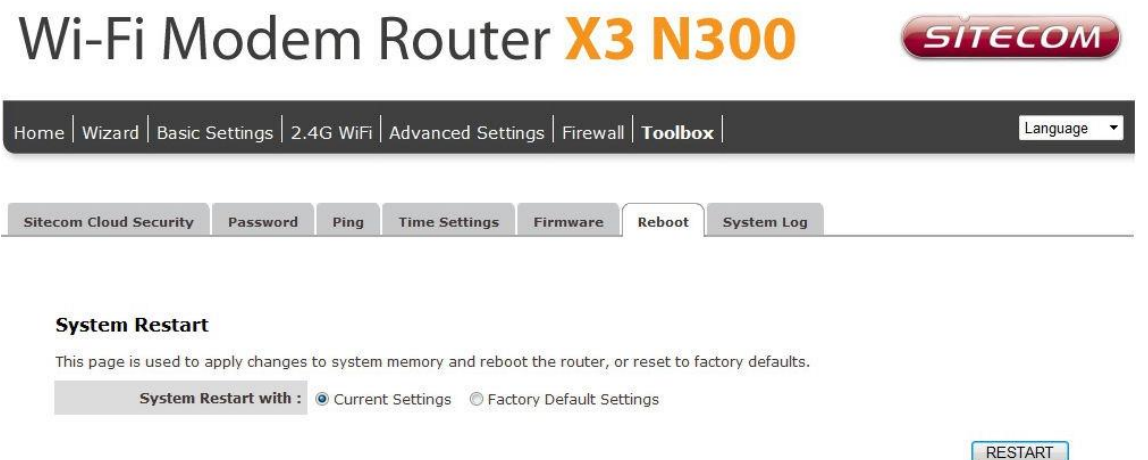

Whenever you use the Web configuration to change system settings, the changes are initially placed in temporary storage. To save your change for future use, you have to click "Apply" to reboot the router. If you have encountered problems during the configuration, you can click the "OPS" button in the top panel of the router over 15 seconds to reset default settings.

# <span id="page-48-0"></span>**Addendum A: USB Port Control Center**

The netUSB functionality of your router requires additional software to work with your computer. The following section will describe how the software can be installed and used.

#### **Windows**

Insert the CD-ROM that was included with your router and select install utility from the cd-menu.

The software will inform you about what will be installed.

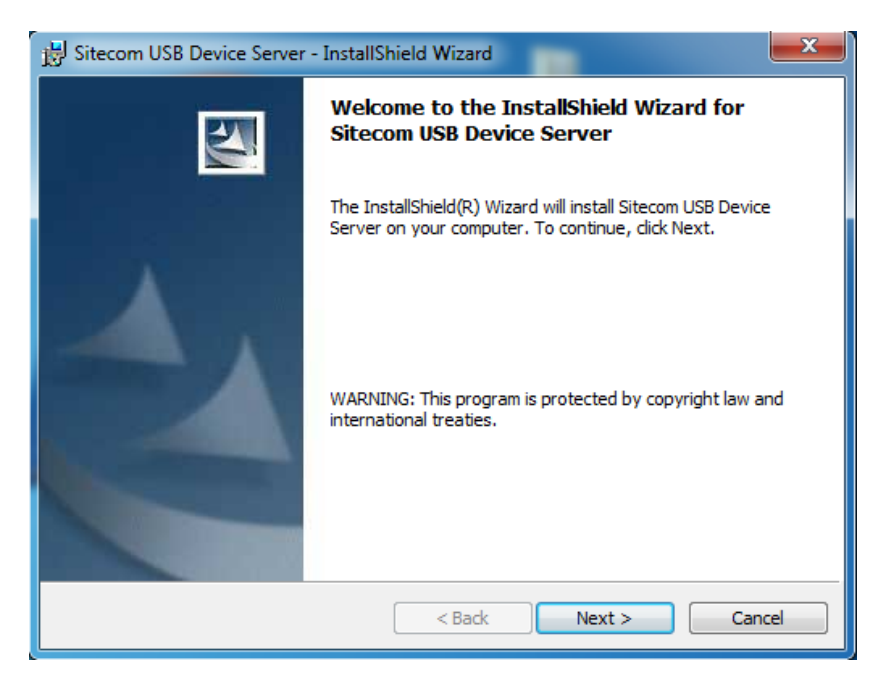

Click **Next** to continue the installation.

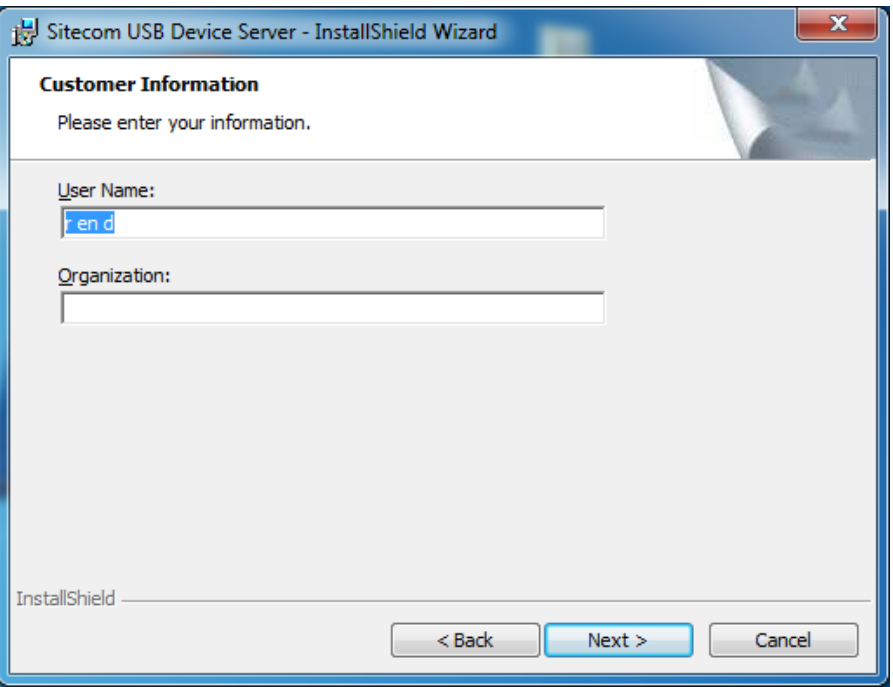

Enter your username and organization if applicable and click **Next** to continue.

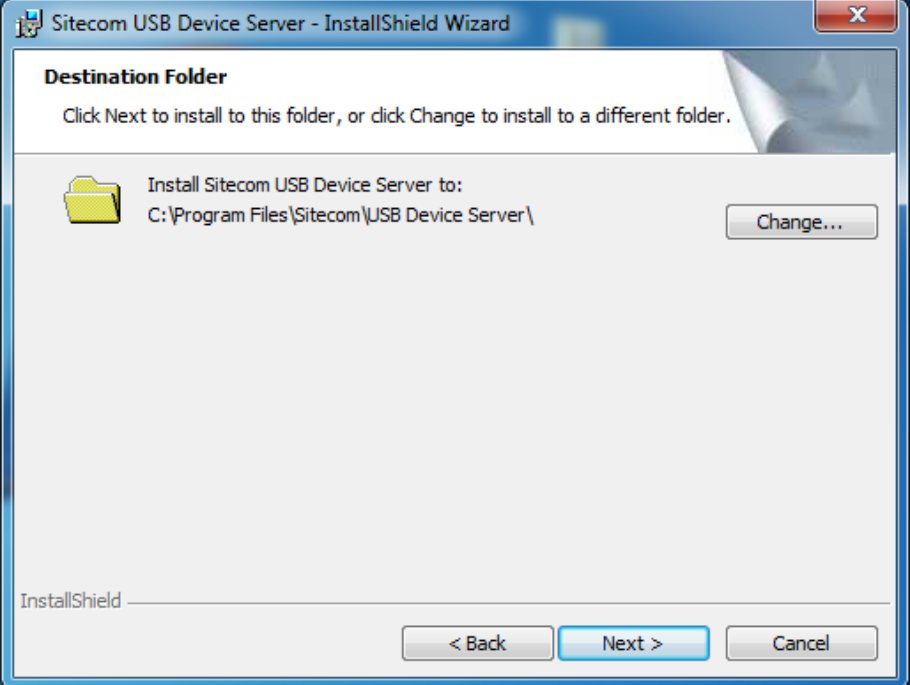

Choose a folder where the software should be installed or keep it to default and click **Next** to continue.

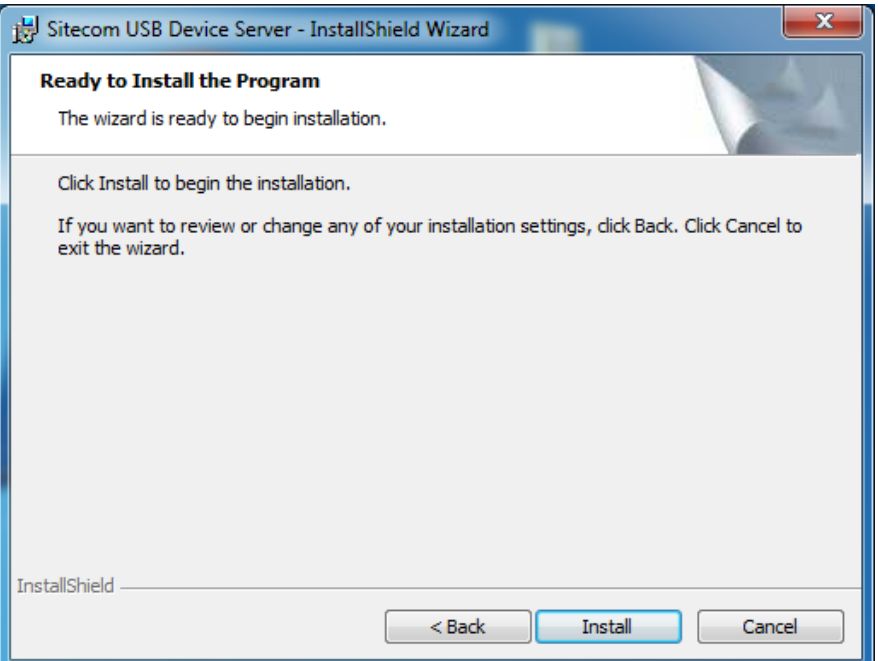

The software is now ready to be installed, Click **Install** to continue.

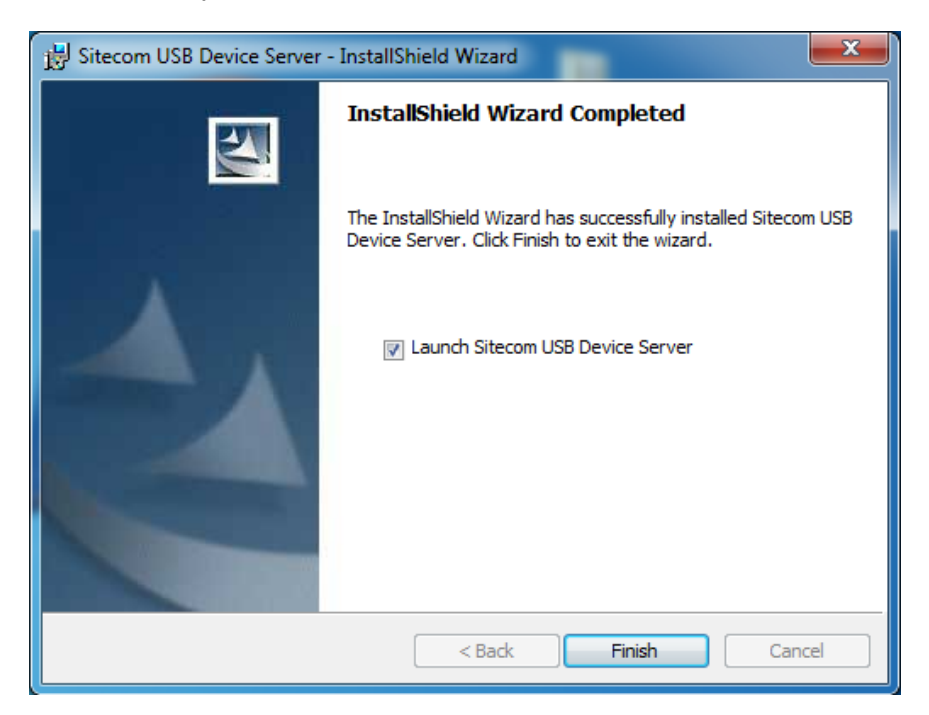

Once the installation is finished the software will inform you. If "**Launch Sitecom USB Device Server**" checked the software will automatically be launched after you clicked **Finish**.

#### **MacOS**

Insert the CD-ROM that was included with your router and select "**Install**" from the cdmenu.

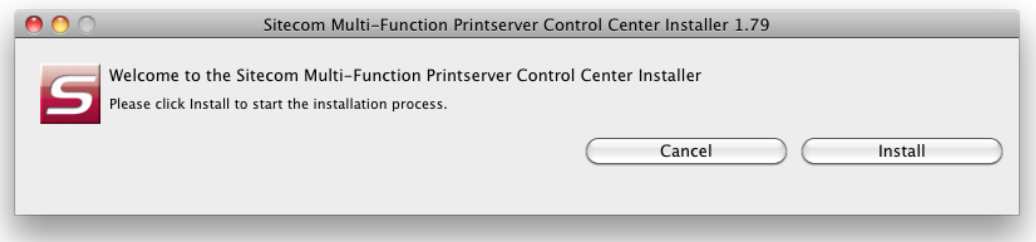

Click **Install** to continue installation.

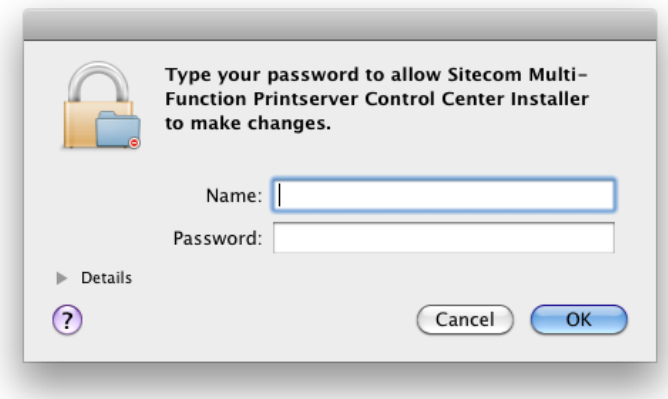

Enter your Mac username and password and click **OK** to continue.

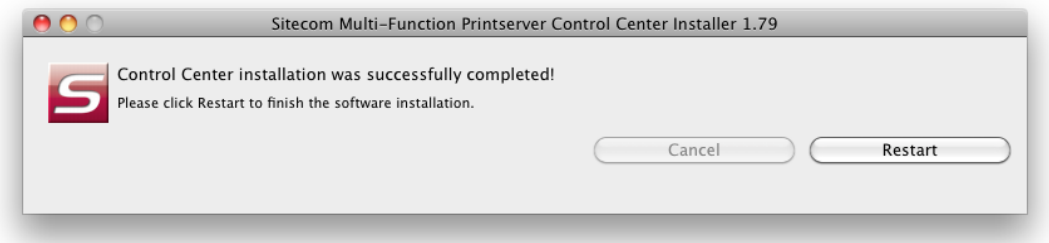

Once the installation is finished the software will inform you and requires to restart the system.

#### **Connect & Disconnect**

"NetUSB" allows you to use USB printers when they're actually connected to the Sitecom USB server.

The "connect" operation is a software operation that simulates an actual USB device plug-in. Therefore, when you do a "connect" operation in the Control Center, the PC can detect a USB device's plug-in, although actually you do not plug in any USB device to your PC. Similarly, the "disconnect" operation is a software operation that simulates the disconnection of the USB device.

**Note**: If a USB device is "connected" by a PC, we say that PC has the ownership of the USB device. Only one PC can get the ownership of a USB device at the same time.

#### **NetUSB installation**

The steps to do installation for USB devices, like MFPs:

- Make sure the router is turned on.
- Connect the USB device to the USB port of the router.
- Run the Control Center. In the "USB MFP Server List" window, you can see the host names and IP addresses all of the Sitecom servers (in blue) on the network, as shown below.

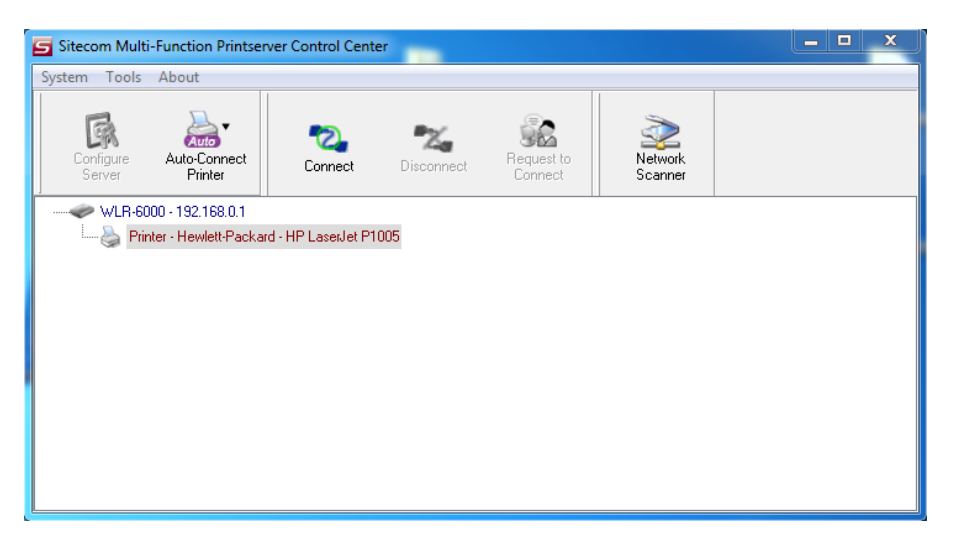

Click the server. Then all USB devices attached to the server will be shown.

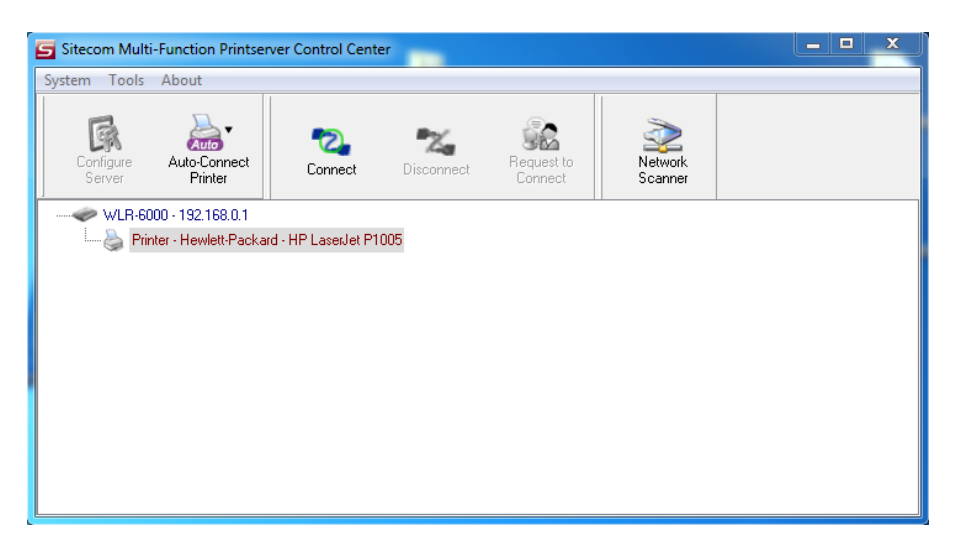

- Please follow the user manual of the USB device to install its driver. For example, you may put the driver CD of the USB device in the CD-ROM player to install the driver.
- When you are asked to plug in the USB device into PC's USB port, click the desired USB device in the Control Center and then click the "Auto-Connect Printer" button to do the connect operation and get the ownership of the USB device. The computer name of the device owner will be shown at the end of the device.

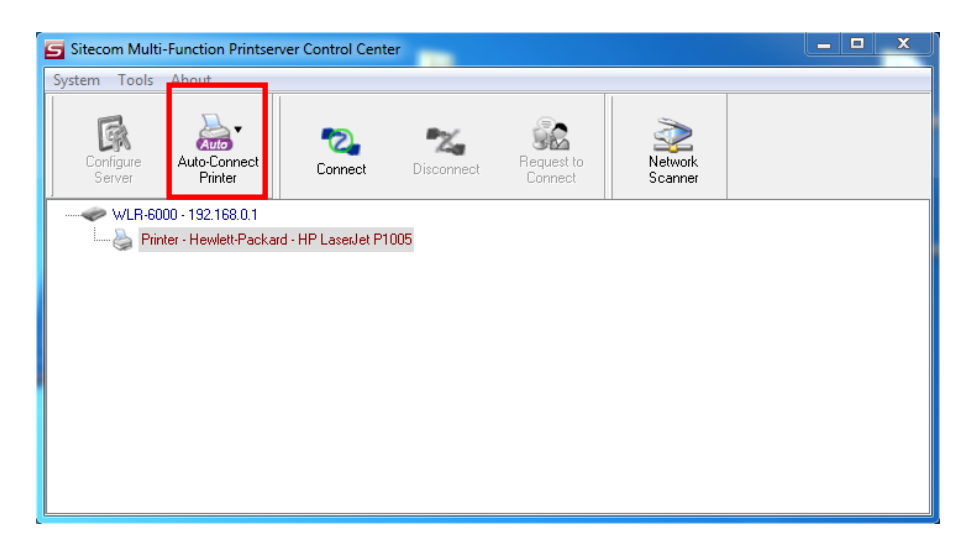

 PC will automatically detect that the USB device is plugged-in. On the right side of the Windows Task Bar, you can see the information of the new device. Continue to follow the user manual of the USB device to do the rest jobs of installation, until the driver installation has finished.

After the installation, you can see the newly created devices on the PC. If the USB device is a MFP, you can see a new printer and a new scanner from the "Control Panel".

#### **NetUSB Printing using Auto-Connect Printer**

After the driver is installed, you can see a newly created printer in the Control Panel. Follow the steps below to perform NetUSB printing.

- In the Control Center, click the MFP server that has the desired printer (or MFP) attached.
- Click the desired printer (or MFP).
- Click the "Auto Connect Printer" button and choose "Set Auto-Connect Printer". The following figure will appear.

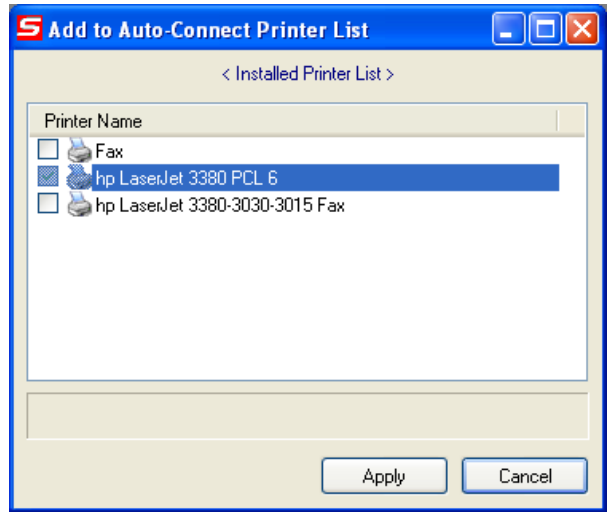

 Choose the desired printer. The desired printer must be the Windows printer (this is a logical printer) that matches the printer attached on the MFP server (this is a physical printer). Then click the "**Apply**" button.

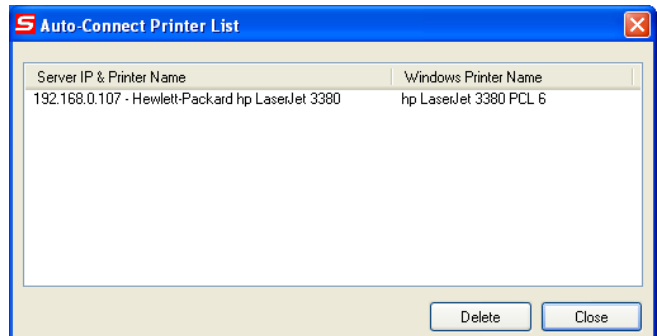

- Then, the printer will be marked as an "Auto-Connected Printer" in red. If you choose "Auto-Connected Printer List" in the "Tools" menu, you can see a newly created item that describes the association between the Windows printer and the physical printer on the server.
- Then try to issue a print job to the desired printer. You will see the Control Center will automatically do a connect operation and, once the print job finished, it will hold the connection. However, the connection will be released immediately when another user do the printing afterward. At the same time, the printer is automatically disconnected with your PC.

 When you do a print job again. The control center will automatically do a connecting operation on printing again. This is so-called "Auto Connect / Disconnect" operation.

**Note**: Under the "Auto-Connected Printer" setting, it is not necessary to manually press the "**Connect**" button when printing. If you press the "Connect" button for printing, please make sure to click "**Disconnect**" button after you finish the printing. Otherwise, other users cannot print properly. It is because you are the only ownership of the connected printer.

#### **AutoRun**

You can make the Control Center be run automatically after you login Windows. To do this, you choose the "Configuration" item in the "Tools" menu. The following window will appear. Click the check box and then on the "OK" button. This feature is enabled by default.

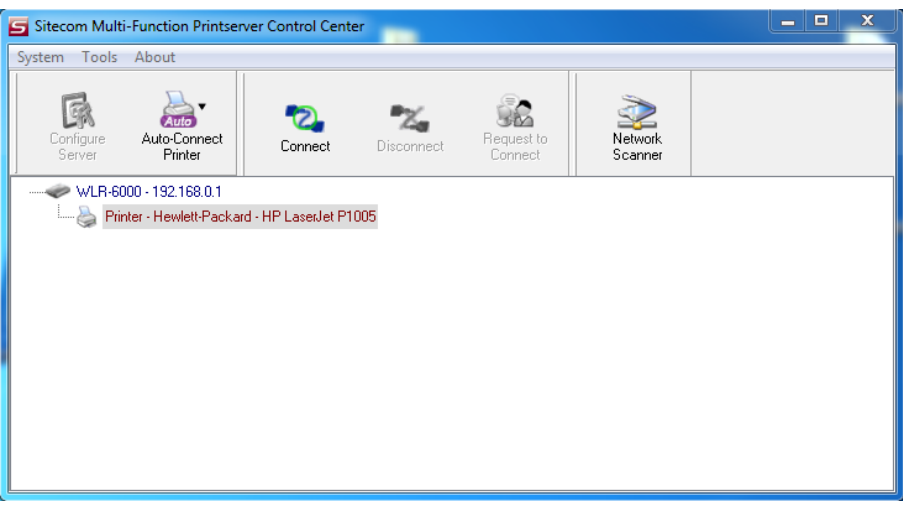

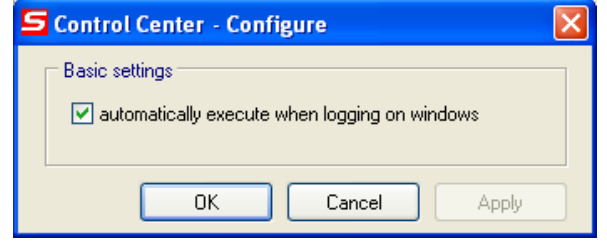

#### **NetUSB Scanning using Network Scanning**

- In the Control Center, click the MFP server that has the desired MFP attached.
- Click the desired MFP.
- Click the "Network Scanner" button.

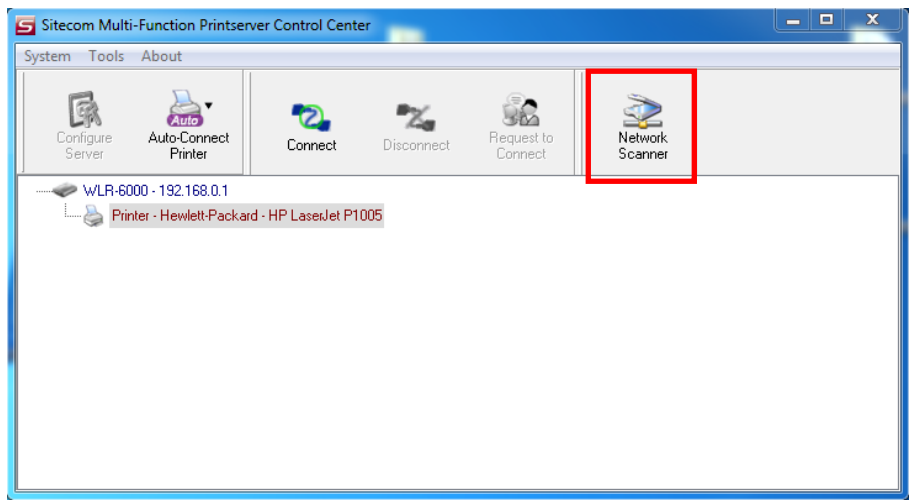

• Then you can see that the Control Center will automatically do a "connect" operation. The following window will appear.

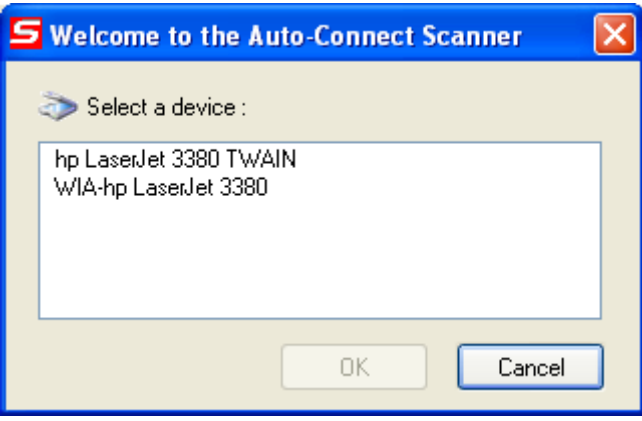

 Choose one of TWAIN or WIA item. Click "OK". The following window will appear.

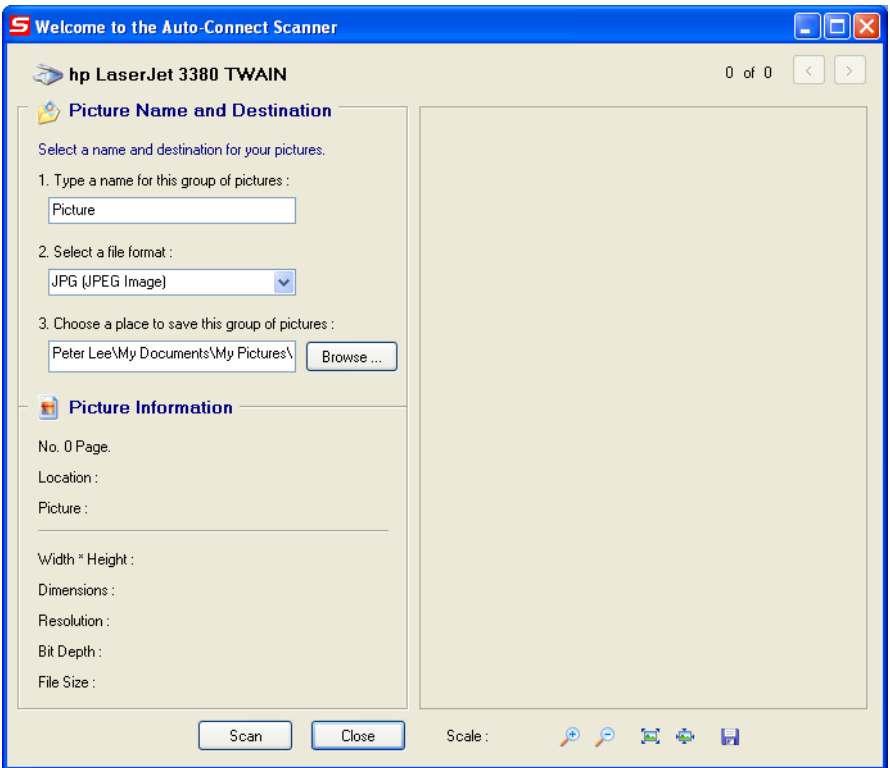

Follow the usual steps to do scanning.

# <span id="page-59-0"></span>**Addendum B: Declaration of Conformity**

Sitecom Europe BV

# **EC Declaration of Conformity**

We Sitecom Europe BV Linatebaan 101 3045 AH Rotterdam The Netherlands

Hereby declare under our sole responsibility that the Sitecom product:

Product number: Product description: WLM-3600 v1 001 Wi-Fi Modem Router X3 N300

To which this declaration relates is in conformity with the requirements of the following standards:

CE/LVD ÷

EN 60950-1:

2006+A11 (2009)

CE/EMC

EN 301 489-1 V1.8.1

EN 301 489-17 V2.1.1

RADIO SPECTRUM

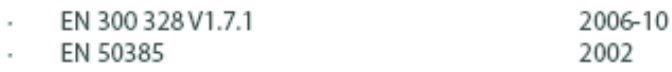

This certifies that the following designated Sitecom product:

Product description: Wi-Fi Modem Router X3 N300 Product No.: WLM-3600 v1 001

Complies with the requirements of the following directives and carries the CE marking accordingly: R&TTE Directive 99/5/EC, EMC directive 2004/95/EC and Low Voltage Directive 2006/95/EC. This declaration is the responsibility of the manufacturer / importer:

Sitecom Europe B.V. Rotterdam, 22 October 2012

M. Bergwerff,

COO

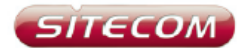

#### **UK** CE COMPLIANCE

Hereby Sitecom Europe BV declares that this product is in accordance with essential requirements and other relevant terms of the European requlation 1999/5/EC.

#### **CONFORMITE CE**

FR Par la présente Sitecom Europe BV, déclare que l'appareil est conforme aux exigences essentielles et aux dispositions pertinentes de la Directive Européenne 1999/5/EC.

#### **CE-CONFORMITÄT**

DE Hiermit erklärt Sitecom Europe BV, dass dieses Produkt die erforderlichen Voraussetzungen und andere relevante Konditionen der europäischen Richtlinie 1999/5/EC erfüllt.

#### CONFORMITA ALLE NORME CE

IT Con la presente Sitecom Europe BV dichiara che questo prodotto è conforme ai requisiti essenziali e agli altri termini rilevanti della Direttiva Europea 1999/5/EC.

#### CE GOEDKEURING

NL Hierbij verklaart Sitecom Europe BV dat dit product in overeenstemming is met de essentiële eisen en andere relevante bepalingen van Europese Richtlijn 1999/5/EC.

#### CONFORMIDAD CON LA CE

ES Por la presente Sitecom Europe BV declara que este producto cumple con los requisitos esenciales y las otras provisiones relevantes de la Directiva Europea 1999/5/EC.

CONFORMIDADE CE<br>
PT Pela presente a Sitecom Europe BV declara que este produto está em conformidade com os requisitos essenciais e outras condições relevantes da regulamentação Europeia 1999/5/EC.

#### **SE** CE-FÖRSÄKRAN

Härmed försäkrar Sitecom Europe BV att denna produkt uppfyller de nödvändiga kraven och andra relevanta villkor EU-direktivet 1999/5/EC.

DK OVERENSSTEMMELSESERKLÆRING Sitecom Europe BV bekræfter hermed, at dette produkt er i overensstemmelse med væsentlige krav og andre betingelser i henhold til Rådets direktiv 1999/5/EC.

#### NO CE-OVERENSSTEMMELSE

Sitecom Europe BV erklærer herved at dette produktet er i overensstemmelse med de avgjørende kravene og andre relevante vilkår i den europeiske forskriften 1999/5/EC.

#### FI CE-HYVÄKSYNTÄ

Täten Sitecom Europe BV ilmoittaa, että tämä tuote on yhdenmukainen direktiivin 1999/5/EC olennaisten vaatimusten ja muiden asiaankuuluvien sopimusehtojen kanssa.

#### **RU** COOTBETCTBUE TPEBOBAHИЯМ СЕ

Настоящим компания Sitecom Europe BV заявляет, что ее продукция соответствует основным требованиям и условиям Европейской Директивы 1999/5/ЕС.

#### PL CERTYFIKAT ZGODNOŚCI CE Sitecom Europe BV niniejszym oświadcza, że ten produkt spełnia wszelkie

niezbędne wymogi, a także inne istotne warunki dyrektywy europejskiej 1000/5/WE

#### **GR** ΣΥΜΜΟΡΦΩΣΗ ΜΕ CE

Η Sitecom Europe BV δηλώνει, διά του παρόντος, ότι αυτό το προϊόν συμμορφώνεται με τις ουσιώδεις απαιτήσεις και τους λοιπούς όρους του ευρωπαϊκού κανονισμού 1999/5/ΕC.

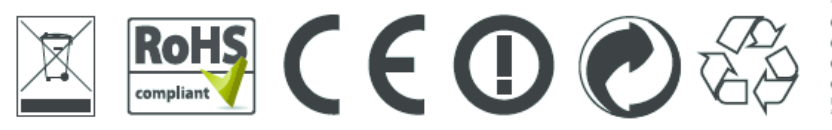

n®HQD®®®